iGuard<sup>™</sup> LM Series Operation Manual Version 3.6

# iGuard<sup>™</sup> LM Series

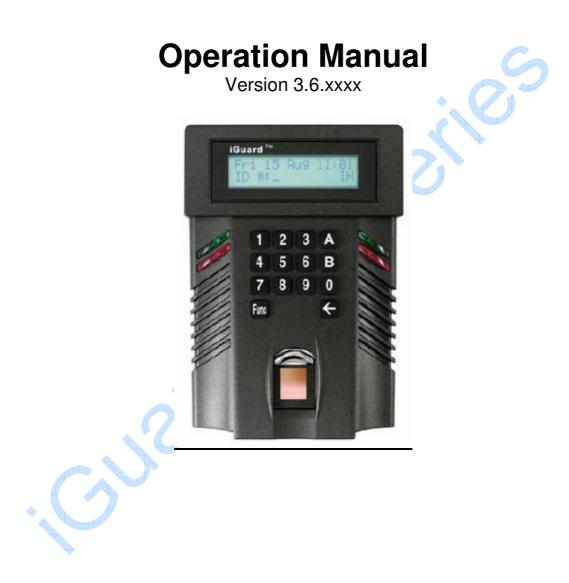

# Federal Communications Commission (FCC) Statement

This Equipment has been tested and found to comply with the limits for a Class A digital device, pursuant to Part 15 of the FCC rules. These limits are designed to provide reasonable protection against harmful interference in a residential installation. This equipment generates, uses and can radiate radio frequency energy and, if not installed and used in accordance with the instructions, may cause harmful interference to radio communications. However, there is no guarantee that interference will not occur in a particular installation. If this equipment does cause harmful interference to radio or television reception, which can be determined by turning the equipment off and on, the user is encouraged to try to correct the interference by one or more of the following measures:

- Reorient or relocate the receiving antenna.
- Increase the separation between the equipment and receiver.
- Connect the equipment into an outlet on a circuit different from that to which the receiver is connected.
- Consult the dealer or an experienced radio/TV technician for help.

CE EMC DIRECTIVE 89/336/EEC (EN55022 / EN55024)

Trade Name : iGuard Model No: FPS110 / LM

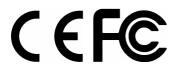

# **Table of Content**

| 1. INSTALLATION                                                       | 5    |
|-----------------------------------------------------------------------|------|
| 1.1. Quick Installation                                               |      |
| 1.1.1. Pre-Installation Notes                                         | 5    |
| 1.1.2. Installation                                                   | 5    |
| 1.2. Power Requirements                                               | 7    |
| 1.3. Deciding where to install                                        |      |
| 1.4. **Important** Mounting the Metal Back Panel                      |      |
| 1.5. Connections - Power & external controls                          |      |
| 1.6. Connections - Corporate Network                                  | 9    |
| 2. CONFIGURATION                                                      |      |
| 2.1. Setting the date and time                                        | . 10 |
| 2.2. Setting the Network & TCP/IP address                             |      |
| 2.3. The Company Code                                                 |      |
| 2.4. Setting the Administrator Password & Access Password             | . 12 |
| 3. BASIC OPERATION                                                    | . 16 |
| 3.1. ENROLLMENT                                                       | . 16 |
| 3.1.1. Enrollment with fingerprint                                    | . 16 |
| 3.1.2. Enabling Automatch                                             |      |
| 3.1.3. Enrollment with Smart Card (for Models with Smart Card reader) |      |
| 3.1.4. Registering an existing Smart Card                             |      |
| 3.1.5. Verification with Fingerprint                                  | . 20 |
| 3.1.6. Verification with Automatch                                    |      |
| 3.1.7. Verification with Smart Card                                   | . 22 |
| 3.1.8. Verification with Password                                     | . 22 |
| 3.1.9. Suspending Resuming User                                       |      |
| 3.2. OTHER FUNCTIONS                                                  |      |
| 3.2.1. Deleting ID                                                    | . 23 |
| 3.2.2. Resetting the device                                           | . 24 |
| 3.2.3. Emergency Procedures                                           | . 24 |
| 4. ADMINISTRATION                                                     | . 25 |
| 4.1. Using Web Brower                                                 | . 25 |
| 4.2. Employee List                                                    | . 26 |
| 4.3. Employee List - Add Employee                                     | . 27 |
| 4.4. Department - List                                                |      |
| 4.5. Department - Add Department                                      | . 30 |
| 4.6. Access Control - Quick Access                                    |      |
| 4.7. Administration - Terminal Status                                 | . 31 |
| 4.8. Administration - Password Setup                                  | . 31 |
| 4.9. Administration - Terminal Setup                                  | . 33 |
| 4.10. Administration - Clock Setup                                    | . 33 |
| 4.11. Administration - In / Out Trigger                               | . 34 |
| 4.12. Administration - Holiday Setup                                  |      |
| 4.13. Administration - Terminal List                                  | . 36 |
| 4.14. Administration - Add Access Log                                 | . 37 |
| 4.15. Tools - Export Employee                                         |      |
| 4.16. Tools - Backup & Restore                                        | . 38 |
| 4.17. Tools - Web Camera                                              | . 41 |

#### iGuard™ LM Series Operation Manual Version 3.6

|       |                                             | 40 |
|-------|---------------------------------------------|----|
|       |                                             |    |
| 5.1.  | Tools-Export (XLS)                          |    |
| 5.2.  | Tools - Exports (TXT)                       |    |
| 5.3.  | Reports - Access Log                        |    |
| 5.4.  | Reports - Attendance                        |    |
| 5.5.  |                                             | 46 |
|       | STER-SLAVE/SUPER MASTER                     |    |
| 6.1   | Master vs. Slave Mode                       |    |
| 6.2   | Setting Terminal ID                         |    |
| 6.3   | Super Master                                |    |
|       | SCELLANEOUS                                 |    |
| 7.1   | Remote Door Relay                           |    |
| 7.2   | Various In/Out Modes                        |    |
| 7.3   | Wiegand 26 bits Output                      |    |
| 7.4   | Fingerprint and Automatch Matching Security | 58 |
| 7.5   | Web Camera Link Setup                       |    |
| 7.6   | Web Pages Languages                         | 61 |
| 7.7   | Anti-Passback                               | 61 |
| 7.8   | SNTP Time Server                            | 62 |
| 7.9   | Security for Web Access                     | 65 |
| 7.10  | Reset Device                                |    |
| 7.11  | Test Mode                                   | 67 |
| 8 App | pendix                                      | 68 |
|       |                                             |    |
|       |                                             |    |

# **1.INSTALLATION**

# 1.1. Quick Installation

Before installing your iGuard, it is important to check a few criteria for safe and easy installation. For this, please read the pre-installation notes as listed below for your reference as to steps you should take before implementing iGuard.

# 1.1.1. Pre-Installation Notes

- The iGuard terminal is designed for indoor installation. If you wish to install it outdoors, you must beware of not exposing it to water or harsh conditions.
- During installation you must be sure of grounding the iGuard back metal panel to Earth to prevent electrical impulses and shocks from affecting users or the iGuard terminals.
- To prevent electrical shortage or short-circuits, it is advised not to share the power supply of the iGuard with any other device, e.g. electrical lock.
- To ensure safety, do NOT connect the door button to the iGuard terminal. Instead connect it directly to the door strike, in case of power outage or other emergencies.
- To heighten the security level of the premises, do install the external relay together with the iGuard. This will increase security since the external relay is placed within office premises and not outdoors, as is the iGuard.
- Do NOT install the product next to heat emitting sources or in a place subject to direct sunlight or excessive dust.
- If smart card reader model is used, please make sure the Company Code is set. See Configuration.

# 1.1.2. Installation

Determine the location(s) for installing iGuard, external relay, door lock and power supply line. Fasten the rear metal panel at the location where the terminal will be installed. Connect the terminal with the power supply provided by the factory.

iGuard Terminal Connections

- Terminal #1 Ground
- Terminal #2 + 12V
- Terminal #3/4 Normal Open
- Terminal #4/5 Normal Close
- Terminal #6/7 Door Sensor (optional)
- Terminal #8/9 Reserved
- Terminal #10/11 External Alarm (optional)
- Plug External Relay Switch (optional)

iGuard can be connected directly to your corporate network via standard RJ-45 cable & TCP/IP protocols. Make sure your computer/notebook has been installed and configured with the TCP/IP Protocols.

iGuard can also be connected directly to the network card of PC via crossover RJ-45 cable.

Setting Network and TCP/IP address

- On your iGuard, press **FUNC**, enter the default password "123", press **FUNC**, press **5**.
- Enter Date + **FUNC**.
- Enter Time + **FUNC**.
- Enter the device name + **FUNC** to continue.
- Enter IP address (depending on your corporate network addressing scheme, e.g. 192.168.0.101) + **FUNC** to continue.
- Enter Subnet Mask (depending on your corporate network addressing scheme, e.g. 255.255.255.0) + **FUNC** to continue.
- Enter Default Gateway + FUNC to continue.
- Enter DNS (optional) + FUNC to continue.
- Select Master/Slave Mode (1 for Master or 2 for Slave).
- Press 1 to accept these values or 2 to cancel.

To test whether the iGuard is functioning in the network, try to **PING** the device from your PC.

- On your PC, go to Run Command from Start Menu.
- Type 'ipconfig " to check the IP address of your PC and make sure it is in the same network as iGuard.
- Ping the IP address of iGuard, default: 192.168.0.100.
- If the ping responds the following, the IP is set properly and you are ready to proceed:

C:\> ping 192.168.0.100

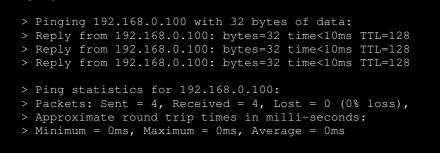

Open your PC web browser, Internet Explorer or Netscape Navigator, and type in http://192.168.0.100 (IP Address of your iGuard), and you will be able to see iGuard's web interface in the browser window.

## 1.2. Power Requirements

iGuard requires a switching DC 12V / 500mA power supply. It is not recommended that the same power supply to be shared by both iGuard and the door strike because of the potential back E.M.F. Problem.

\*\*Warning: Please do NOT use other power supplies since this may lead to system failure, and poor or unreliable operation.

# 1.3. Deciding where to install

iGuard is a wall-mounted unit with a miniscule footprint, and can be conveniently installed anywhere. However, it is recommended that the iGuard should be installed as close to the door as possible, so that the user can open the door within the timeout period, usually 5 seconds by default. Also note the following points:

- Allow adequate air circulation to prevent internal heat buildup.
- Do not install the product next to heat-emitting sources, or in a place subject to direct sunlight and excessive dust.

# 1.4. \*\*Important\*\* Mounting the Metal Back Panel

The iGuard comes with a metal panel for mounting on the wall. *The panel must be grounded*. By doing so, the static electricity that users emit can be discharged easily to the ground, which would improve the fingerprint images of users.

### 1.5. Connections - Power & external controls

iGuard provides easy-access terminals for connections to external controls, including Door Strikes, Door Sensor, Door Open Switch, and External Alarm.

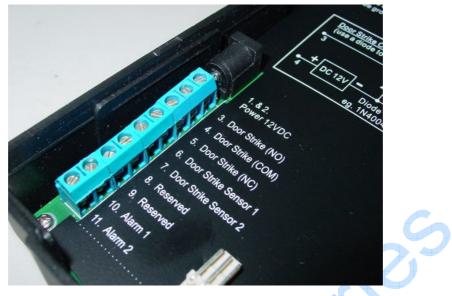

# Power (12V DC):

*Terminals #1 (ground) & #2 (+12V).* The power requirement is 12V DC, 150mA (idle), 500mA (peak).

# Door Strike (Terminal 3 - 5):

(3 - 4 Normal Open, 4 - 5 Normal Close). These terminals are connected directly to the internal relay, rating at 12V / 1A. If the door strike is within this current limit, it can be directly connected to these terminals. If the system is used solely for Time Attendance System, these terminals can be left disconnected.

# Door Sensor (optional):

*Terminals #6 & #7.* It provides iGuard the current status of the door (open / close). If the door is left open for over 10 seconds, iGuard will generate beep sounds to alert others.

# **External Alarm (optional):**

*Terminals #10 & #11*. This is used for the optional external alarm. If the case of the device is forced open during operation (such as a break-in), an internal sensor will trigger this connection, and it will sound the external alarm.

# **External Relay (optional):**

*Switch on the right side*. To make use of the external relay, you need to connect a two pin connector to the board of iGuard and then connect it back to the external relay. This controls the door strike from within the premises, heightening security and preventing break-ins.

### **1.6. Connections - Corporate Network**

You can connect iGuard directly to your corporate computer network via standard RJ-45 cabling & TCP/IP protocols. By connecting it to the network, you can manage & monitor the unit via any standard web browser, such as Microsoft Internet Explorer & Netscape Navigator.

The connection is very straightforward as shown in the following picture:

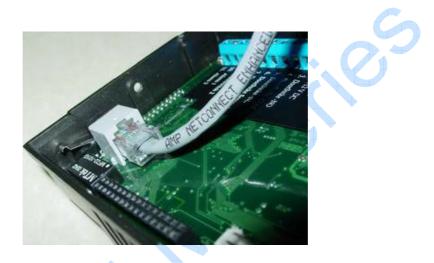

### Power-up

After the powering up, iGuard will perform a self-test, then it will enter the standby mode as shown below: -

| Description                                                                                   | LCD Display              |
|-----------------------------------------------------------------------------------------------|--------------------------|
| Power Up when iGuard is power-up, it will perform a self-test                                 | Initializing             |
| After about 10 sec., the device will load the system program                                  | iGuard System<br>Loading |
| After loading the system program, iGuard will enter the standby mode and is now ready to use. | Monday 30 13:49<br>ID#:  |

# 2.CONFIGURATION

# 2.1. Setting the date and time

You need to enter the date and time so that iGuard can time stamp all the access & time attendance records. Follow these steps to set the system date and time: -

| Description                                                                                                    | LCD Display                      |
|----------------------------------------------------------------------------------------------------|----------------------------------|
| While in Standby Mode, press the <b>Func</b> key to enter<br>the Setup Menu. You will be prompted to enter the<br>Administrator Password as shown.                                                           | Enter Password: _                |
| Enter the Administrator Password (default:. 123).                                                                                                    | Enter Password:<br>123_          |
| Press the <b>Func</b> key to continue. The setup menu will scroll down slowly as shown.                                                                                                    | Press 1:<br>Add/Update ID<br>:   |
|                                                                                                    | Press 5: System<br>Configuration |
| Enter 5 to select the System Configuration menu. The current date is displayed. If necessary, enter the new date and then press the Func key to continue.                                                    | Date (M/D/Y):<br>08/30/1999      |
| After pressing the <b>Func</b> key, the current time is displayed. Enter the new time then press the <b>Func</b> key to continue.                                                                            | Time (H:M:S):<br>13:45:23        |
| The system will then ask for the Terminal ID. The<br>Terminal ID is used to identify the iGuard in your<br>network, especially if you have installed more than one<br>(to be continued in the next section). | Terminal ID:                     |

### Note:

iGuard can keep the date & time running without power for approximately two days. Also, there is a software tool for users to synchronize the clock of the iGuard device with the desktop PC (iSetClock.exe), which can be downloaded freely at the website.

# 2.2. Setting the Network & TCP/IP address

You can connect iGuard directly to your corporate network. To do so, you would need to assign a device name & an IP address to the product. It is possible to use the DHCP server in your network to dynamically assign the IP address, but it is suggested to assign a static IP address to the product to avoid problems.

The following procedures show you how to assign the name, the IP addresses, and other related settings. Collect all the information before proceeding.

| Description                                                                                                    | LCD Display                                |
|----------------------------------------------------------------------------------------------------|--------------------------------------------|
| While in Standby Mode, press the <b>Func</b> key to enter<br>the Setup Menu. You will be prompted to enter the<br>Administrator Password (default:. 123) as shown.                                                                                                    | Enter Password:<br>                        |
| Enter 5 to select the System Configuration menu.                                                                                                    | Press 1:<br>Add/Update ID<br>:             |
|                                                                                                    | Press 5: System<br>Configuration …         |
| Pressing the <b>Func</b> key until you see "DHCP/Static IP"                                                                                                    |                                            |
| Press <b>Func</b> key to continue, and then press <b>1</b> to select DHCP or <b>2</b> to select Static IP.                                                                                                    | DHCP/Static IP<br>(1/2)? Static            |
| Press <b>Func</b> key to continue. You will then be asked to<br>enter the IP address of the device. The default is<br>192.168.0.100. Enter the static IP address assigned to<br>the device (e.g., 192.168.1.123). <b>Note: Please</b><br><b>configure the IP according to your corporate</b><br><b>network.</b> | IP Address:<br><u>1</u> 92.168.001.123     |
| Press <b>Func</b> key to continue. Enter the sub-net mask here (e.g., 255.255.255.0).                                                                                                    | Subnetmask:<br>255.255.255.000             |
| Press <b>Func</b> key to continue. Enter the address of the Default Gateway (e.g., 192.168.0.200).                                                                                                    | DefaultGateway:<br><u>1</u> 92.168.000.200 |
| Press <b>Func</b> key to continue. Enter the address of the Domain Name Server (e.g., 192.168.0.200). Make sure                                                                                                    | DNS:<br><u>1</u> 92.168.000.200            |

| that the IP address of all units are unique. (Warning: IP addresses that are not unique will cause network error and the iGuard would not function.                                                                                                    |                               |
|----------------------------------------------------------------------------------------------------|-------------------------------|
| Press <b>Func</b> key to continue. You will be asked if the device is a <i>Master</i> or <i>Slave</i> device (1/2)? If you have only one unit of iGuard, choose (1) Master. If you have more than one units of iGuard, you have to decide which is the Master and which are the Slave(s). If you choose (2) Slave, the system will ask you to provide the Master IP Address, key in, default: 192.168.0.100. Please also read the section about Master and Slave mode. | Master/Slave<br>(1/2)? Master |
| iGuard FPS110 can be configured as Master or Slave<br>device. Select one and then press <b>Func</b> key. The<br>system will reset itself and then return to Standby<br>Mode.                                                                                                    | Mon Aug 30 13:46<br>ID #:_    |

# 2.3. The Company Code

The *Company Code* is introduced for the units with the Smart Card option. The Company Code is used to make sure that the unit only reads the smart cards issued by the company. For example, if the Company Code of the unit is 1234, it only reads the smart cards with the same Company Code, and will ignore the cards with different company code.

All the units in the same company must have the same company code, and this company code should be kept confidentially. The company code is set up in the web page Administration - Terminal Setup via the web browser.

Please note that in the Master / Slave configuration, all the Slave units should have the same company code as the Master unit.

# 2.4. Setting the Administrator Password & Access Password

iGuard has three "global" passwords<sup>1</sup>. The **System Administrator Password** is used to access the system menu and to configure the system (such as accessing the setup menu in the last example). The **User Administrator Password** is used to manage the user accounts. **The Door Access Password** is used to release the door strike in Quick Access option.

Follow these steps to assign & edit the three passwords:

| Description                                                                                                    | LCD Display                |
|----------------------------------------------------------------------------------------------------|----------------------------|
| While in Standby Mode, press the <b>Func</b> key to enter<br>the Setup Menu. Enter the System Administrator<br>Password (default 123) and press <b>Func</b> key, then<br>press <b>6</b> to select "Set Password" menu. The menu<br>"Admin/Personal (1/2)?" will display. Press <b>1</b> to select<br>Administrator password. | System Admin:<br>123_      |
| Press the to erase the old password, and enter the new password (e.g., AB456). The field size limit for individual passwords is 10 digits, from 0-9 and A/B.                                                                                                    | System Admin:<br>AB456_    |
| Press the <b>Func</b> key to accept the new System<br>Administrator Password. You will then be prompted for<br>the User Administrator Password as shown.                                                                                                    | User Admin: _              |
| Enter the new User Administrator Password (e.g., 7890BA).                                                                                                    | User Admin:<br>7890BA_     |
| Press the <b>Func</b> key to accept the new User<br>Administrator Password. You will then be prompted for<br>the Door Access Password as shown.                                                                                                    | Door Access: _             |
| Enter the new Door Access Password (e.g.,<br>9394AB709). It is suggested to use a long and hard-to-<br>guess password.                                                                                                    | Door Access:<br>9394AB709_ |
| Press Func to return to the standby mode.                                                                                                    | Mon Aug 30 13:49<br>ID #:  |

#### Note:

You must enable the Door Access Password before it can be used, by specifying the corresponding authorized time and terminals. It is disabled in the factory settings. The only way to enable it is via the Internet browser (discussed in later sections), under the "*Quick Access*" page as follows: -

#### iGuard<sup>™</sup> LM Series Operation Manual Version 3.6

| Eile Edit View Favo            |                                                                              |               |
|--------------------------------|------------------------------------------------------------------------------|---------------|
| 4= Back → → √ ③                | Carl 🖓 Search 👔 Favorites 🎽 Address 🛃 http://192.168.0.252/Admins/index.html | <u>→</u> 🔗 Go |
| • ~ »TM                        | iGuard <sup>™</sup> Security System                                          | <u>.</u>      |
| IGuard<br>Security System      | Quick Door Access Configuration                                              | Help          |
| Terminal: Main                 |                                                                              |               |
|                                | Quick Door Access Control Configuration                                      |               |
| Search Employee                | Quick boot Access control consiguration                                      |               |
|                                | Time Restrictions : (Click Monday - Sunday to edit the time restriction.)    |               |
| • By ID                        | 00 01 02 03 04 05 06 07 08 09 10 11 12 13 14 15 16 17 18 19 20 21 2          | 2 23          |
| 🔘 By Last Name                 | Sunday                                                                       | •             |
| Go                             | Monday                                                                       | • • •         |
|                                | Tuesday                                                                      |               |
| Reports<br>Access Log          | Thursday                                                                     |               |
| Attendance                     | Friday                                                                       |               |
| Employee List                  | Saturday                                                                     |               |
| Internal Memory<br>Smart Card  | Holiday                                                                      |               |
| Add Employee                   | Remarks : Apply only in Access Control Mode. N/A in Time Attendance Mode     |               |
| Department<br>List             | Terminals                                                                    |               |
| Add Department                 |                                                                              |               |
| Access Control<br>Ouick Access |                                                                              |               |
| Other Branch                   |                                                                              |               |
| Administration                 | Save                                                                         |               |

As shown in the figure above, there is no authorized time assigned in the default setting, and none of the terminals is selected neither. You must specify the authorized period by first clicking on any one of the Day buttons (i.e., Sunday to Saturday and Holiday buttons), then select the desire time period (in 30-min interval). The following figure shows a typical setting: -

| 🎒 iGuard Fingerprint Security                     | / System - Micros                  | oft Inter | rnet Exp            | lorer        |                  |            |               |             |         |                    |            |              |        |         |       |        |      |      | _ 🗆 ×    |
|---------------------------------------------------|------------------------------------|-----------|---------------------|--------------|------------------|------------|---------------|-------------|---------|--------------------|------------|--------------|--------|---------|-------|--------|------|------|----------|
| Eile Edit View Favorites                          | <u>T</u> ools <u>H</u> elp         |           |                     |              |                  |            |               |             |         |                    |            |              |        |         |       |        |      |      | -        |
| ] ⇐ Back 🔹 🔿 🗸 🙆 👔                                | 🖞 🛛 🗿 Search 📑                     | Favorit   | es »                | Addres       | is 🚺 H           | ttp://:    | 203.80        | .236.6      | 51/Ac   | lmins/in           | dex.h      | tml          |        |         |       |        |      | -    | ∂G0      |
| iG                                                | uard™ Secu                         | urity S   | Syster              | n            |                  |            | 5-5-          |             |         |                    | 1350       |              |        |         |       |        |      |      | <u> </u> |
| iGuard<br>Security System                         | me Restriction                     | Setup     |                     |              |                  |            | Fire          | st          | Prev    | vious              | Ne         | xt           | 1      | .ast    | 4     | Acc.   | Log  | н    | elp      |
| Terminal: Main                                    | Door Acce                          | ss Re     | ecore               | 3            |                  |            |               |             |         |                    |            |              |        |         |       |        |      |      |          |
|                                                   | )oor Access's T                    | ime Re    | strictio            | n Con        | trol:            |            |               |             |         |                    |            |              |        |         |       |        |      |      |          |
| • By ID                                           | Time Restriction                   | ns : (Cli | ck Mon              | day - S      | unday            | to e       | dit th        | e tin       | ne re   | estrict            | ion)       |              |        |         |       |        |      |      |          |
| O By Last Name                                    |                                    | 00 01     | 02 03               | 04 05        | 06 07            | 7 08       | 09 1          | 0 11        | 12      | 13 1               | 4 15       | 16           | 17     | 18      | 19 2  | 20 2   | 21 2 | 2 23 | 3        |
| Go                                                | Sunday                             |           |                     |              |                  |            |               |             |         |                    |            |              |        |         |       |        |      |      |          |
|                                                   | Monday<br>Tuesday                  |           |                     |              | YY YY            | 2336       | 344333        | Sec. 2.     | 20.40   | 0.40963            | W.State.   | States.      | 5.8.20 | 1553420 | 2222  | 9.3.3  |      |      |          |
| Reports                                           | Wenesday                           |           |                     |              | YY YY<br>YY YY   |            |               |             |         |                    |            |              |        |         |       |        |      |      |          |
| Access Log<br>Attendance                          | Thursday                           |           |                     |              | YY YY            |            |               |             | 1252    |                    |            |              | 3.804  |         |       |        |      |      |          |
| Employee List                                     | Friday                             |           |                     |              | YY YY            | 10. 10. 10 | 100 march 100 | 2022        | 1333.23 | 130 C              | 10000      | 12.53        | 082.22 |         | 125 3 | 369222 |      | -    |          |
| Internal Memory                                   | Saturday                           |           |                     |              | YY Y             |            |               |             |         |                    |            |              |        |         |       |        |      |      |          |
| Smart Card<br>Add Employee                        | Holiday                            |           |                     |              | 11 11            | 11         | 11 1          | 1 11        | 11      | 11 1               | 1 11       | 11           | 11     | 11      | 11    |        |      |      |          |
| Department<br>List<br>Add Department              | 1.501                              | marks     | : Apply             | only ir      | Acces            | s Co       | ntrol         | Mod         | e. N    | /A in <sup>-</sup> | Time       | Atte         | nda    | nce     | Mod   | de     |      |      |          |
| Access Control                                    | Time Setting:                      | O Sele    | ect All             | No A         | Access           | •          | Jser I        | Defin       | ne      |                    |            |              |        |         |       |        |      |      |          |
| Quick Access                                      | Hour 00                            | 01 02     | 03 04               | 05 0         | 6 07             | 08 C       | 9 10          | 11          | 12      | 13 14              | 115        | 16           | 17     | 18      | 19    | 20     | 21   | 22 2 | 3        |
| Other Branch<br>Administration                    | 00-30 Min 🗖                        |           |                     |              | ~ ~              |            | ~ ~           | ~           | •       | <b>v</b>           | <b>v</b>   | ~            | •      | •       | •     | •      |      |      |          |
| Terminal Status                                   | 31-59 Min 🗖                        | ГГ        | ГГ                  |              | ম হ              |            | ম হ           | 7           | •       |                    | <b>v</b>   | V            | 1      | -       | -     | -      | Г    |      | -        |
| Password Setup                                    |                                    | E E       | P. P.               | als-als      | Research Diserve |            | / Sett        | Al Beissell | Report  | e de               |            |              | R.     | 18      |       |        |      |      |          |
| Terminal Setup<br>Clock Setup<br>In/Out Trigger 🚽 | I                                  | All da    | ys 🗖 <mark>S</mark> | un 🔽         |                  | 🕶 Tu       | e 🔽 (         | 11/1 T / 1  |         | Thu R              | Fri        | <b>I</b> ∕ s | at I   | Пн      | olid  | ау     |      |      | -        |
| Done                                              | II on the second discussion of the |           |                     | E ALCONTRA P |                  |            | Py I          | TIGV        | -       | wa.e. 600          | 25.54(483) |              |        |         | 0     | Inter  | net  |      |          |

After specifying the authorized time and terminals, you can gain access using the Door Access Password, and it is illustrated in the following steps: -

| LCD Display   |  |  |  |  |  |  |
|---------------|--|--|--|--|--|--|
| ssword:       |  |  |  |  |  |  |
| ssword :<br>* |  |  |  |  |  |  |
| 30 13:49      |  |  |  |  |  |  |
|               |  |  |  |  |  |  |

More details about using the Internet browser will be discussed in later sections.

1You should not confuse these Global Passwords with the Personal Password, which can be assigned uniquely to each individual. More details about the Personal Password will be discussed in later sections.

Guard

# **3.BASIC OPERATION**

# 3.1. ENROLLMENT

# 3.1.1. Enrollment with fingerprint

Fingerprint enrollment is to register a fingerprint template for later recognition. A good enrollment is crucial for all reliable fingerprint recognition systems, including the iGuard.

iGuard takes advantage of the advanced DFX (Difficult Fingerprint Extraction) technology (originally developed by Bell Labs USA), which works accurately with most people's fingerprint images. iGuard can achieve an exceptionally low false-rejection-rate of less than 1 %.

However, as individuals, our hands have different levels of moisture. In some cases, iGuard may have difficulty in recognizing specific users' fingerprint images, most commonly, people with dry skin. The problem is more noticeable during the enrollment process since the sensor requires a more accurate and higher quality fingerprint image than the normal verification process. The easiest way to get around this problem is to apply a small amount of moisturizing lotion on our fingers during the enrollment process. This step is only required in the enrollment stage, and will not be needed in daily verification process.

In the case of poor fingerprint quality or dry finger, iGuard will ask you if you want to lower the matching security. A low security level will bring more convenience to the user but with a minor sacrifice of security. We recommend to choose low security only for time attendance application.

Each person must register two fingers: one as the primary and the other one as the secondary. In case that the primary finger is not suitable for verification such as when the finger is hurt, the person can use his/her secondary finger for the authentication process.

During the process, each fingerprint image is captured *three* times for minutiae analysis and extraction. If the quality of any one of the three images is not good enough, you will be asked to re-capture the three images again.

It is suggested to use your two thumbs as your primary and secondary fingers. It is because your thumbs are usually bigger and can cover the scanner area better.

**IMPORTANT:** During the enrollment process, you must position the center of your fingerprint of your thumb to the center of the fingerprint sensor. The center of the fingerprint contains the most minutia points from which the fingerprint

sensor can extract. A good fingerprint image captured during the enrollment process can significantly reduce the false-reject rate during later verification.

The following steps show you how to register the user's fingerprint template:

| Description                                                                                                    | LCD Display                                                     |
|----------------------------------------------------------------------------------------------------|-----------------------------------------------------------------|
| While in standby mode, press the <b>Func</b> key to<br>enter the Setup Menu. Enter the Administrator<br>Password (default 123) and press <b>Func</b> key, then<br>press <b>1</b> to select "Add /Update ID" menu. Press <b>1</b><br>to input fingerprint.                                                                                                    | By Finger/Passwd<br>(1/2)?<br>Enter ID # and<br>scan 1st Finger |
| Enter the user ID # (e.g. A01). The ID can be of any length from 1 character to 8 characters.                                                                                                    | Enter ID# A01_                                                  |
| Press the <b>Func</b> key to confirm the ID #. The device now begins to capture the 1 <sup>st</sup> image of the primary finger. The horizontal bar on the second line indicates the quality of the image. Lift the sensor shutter with your right-hand thumb and place it firmly on the sensor until the quality bar reaches the right end. You may need to move and rotate the thumb a little bit to achieve the required quality. | Scanning 1 of 3<br>:<br>:<br>Scanning 1 of 3                    |
| After the quality bar reaches the right end, you will be asked to remove the finger from the sensor.                                                                                                    | Analyzing. Pls<br>remove finger                                 |
| When the device detects that you have removed the finger, it will ask you to place it back again for the 2 <sup>nd</sup> image.                                                                                                    | Press Func to scan<br>2 of 3                                    |
| Press the <b>Func</b> key and repeat the same procedure,<br>and you will be asked to scan the 3 <sup>rd</sup> time of the same<br>primary finger.                                                                                                    | Press Func to scan<br>3 of 3                                    |
| Press the <b>Func</b> key again and repeat the procedure for<br>the third time. You will then be asked to scan the<br>secondary finger.                                                                                                    | Press Func to scan<br>2nd Finger                                |

#### iGuard™ LM Series Operation Manual Version 3.6

| Press the <b>Func</b> key, and repeat the above steps to scan the left-hand thumb three times again. If all the                        | ID: A01 Added OK!  |
|----------------------------------------------------------------------------------------------------|--------------------|
| images are OK, you will see the acknowledge<br>message "ID: A01 Added OK!" momentary, then the<br>device is ready for next enrollment. | :                  |
|                                                                                                    | -                  |
|                                                                                                    | Enter ID # and     |
|                                                                                                    | scan 1st Finger    |
|                                                                                                    |                    |
| Press $\leftarrow$ to return to the standby mode.                                                                                      | Mon 30 Aug 12:00   |
|                                                                                                    | ID #:              |
|                                                                                                    |                    |
| In the case of dry finger (poor fingerprint image), it will                                                                            | Scanning 1 of 3    |
| warn you for dry finger. You can either wet your finger                                                                                | === Too Dry !===   |
| with lotion and try again, or continue.                                                                                                |                    |
| If continue with dry finger, at the end, it will prompt                                                                                | Set Security to    |
| you if you want to set security to low2. We                                                                                            | Low2 yes(1)/No(2)? |
| recommend to choose low security only for time                                                                                         |                    |
| attendance application.                                                                                                    |                    |
|                                                                                                    |                    |
|                                                                                                    |                    |

# 3.1.2. Enabling Automatch

This feature enables the device to identify a person without requiring the user to first enter his/her user ID, and must be turn on via the Internet browser, as described in the next section. All that needs to be done is to present your enrolled finger to the sensor and wait for it to match your fingerprint template with stored templates. Once a match is made, the door opens and the system will then return to the standby mode.

The maximum number of users allowed to access the iGuard using automatch is recommended to be limited to **30** users. This is due to the fact that the iGuard would require some time to process the fingerprint and then search for it across ALL the database stored on your iGuard. It is therefore recommended that the automatch feature is left for top management and the rest of staff can use ID plus Fingerprint for access. Also, user with poor fingerprint quality shall not use automatch.

# 3.1.3. Enrollment with Smart Card (for Models with Smart Card reader)

The user has to be created prior to use this function either the fingerprint is enrolled or the password is added. After the enrollment procedure, the user ID and the fingerprint template is stored in the internal memory.

Please note that only one (the primary ) fingerprint template is stored on the smart card.

The following steps illustrate how to write the user information to a Smart Card:-

| Description                                                                                                    | LCD Display                         |
|----------------------------------------------------------------------------------------------------|-------------------------------------|
| While in the standby mode, press the <b>Func</b> key to<br>enter the Setup Menu. Enter the Administrator<br>Password (default 123) and press <b>Func</b> key, then<br>press <b>9</b> to select "Issue/Import Card" menu. Press <b>1</b> to<br>issue Smart Card. | Enter ID #: _                       |
| Enter the ID # you want to write to the Smart Card (e.g., A01).                                                                                                    | Enter ID #: A01_                    |
| Press the <b>Func</b> key to confirm. You will then be asked to present the Smart Card.                                                                                                    | Waiting for<br>SmartCard            |
| Present a Smart Card near the keypad. The unit will then write the user information to the card.                                                                                                    | Writing                             |
| After writing to the card, you will be asked whether or<br>not to remove the user's fingerprint information from<br>the internal memory. It is recommended not to remove<br>user fingerprint information from memory.                                           | Remove Fingerprint<br>Yes(1)/No(2)? |
| The unit will prompt for another ID.                                                                                                    | Enter ID #: _                       |
| Press < key once or wait till time out, the unit will return to the standby mode.                                                                                                    | Mon Aug 30 12:00<br>ID #:_          |

Please note that the above procedure will overwrite all the existing information stored in the Smart Card.

# 3.1.4. Registering an existing Smart Card

The first time a user accesses a remote unit in a remote branch with this smart card, the user must register the Card to this unit. In addition, after registering the system administrator must also assign the departments the user belongs to, to

grant the user the access rights required. After that, the user can use his/her card to access the remote unit same as the one in his/her own branch.

The registration procedure reads the user information from the Smart Card, and stores the information in the Smart Card Memory of the internal user database.

The procedure is done via the **Function 0** in the Setup menu, and is illustrated in the following steps:-

| Description                                                                                                    | LCD Display               |
|----------------------------------------------------------------------------------------------------|---------------------------|
| While in the standby mode, press the <b>Func</b> key to<br>enter the Setup Menu. Enter the Administrator<br>Password (default 123) and press <b>Func</b> key, then<br>press <b>9</b> to select "Issue/import Card" menu. Press <b>2</b><br>to import Smart Card. | Enter ID #: _             |
| You will then be asked to present the Smart Card.                                                                                                    | Waiting for<br>Smart Card |
| Present a Smart Card near the keypad. The unit will then write the user information to the card.                                                                                                    | Writing                   |

# 3.1.5. Verification with Fingerprint

The device uses the enrolled fingerprint information to identify the person. The verification process is very straightforward, and is illustrated in the following steps:

| Description                                                       | LCD Display              |
|-------------------------------------------------------------------|--------------------------|
| While in the standby mode, key in the user ID number (e.g., A01). | Mon Aug 30 13:49<br>A01_ |
| Lift the shutter and place either your primary                    | Scanning A01_            |

| finger (right-hand thumb) or your secondary<br>finger (left-hand thumb) on the sensor. You<br>should place the finger the same way as you<br>did during the enrollment procedure. The<br>device will automatically start scanning when<br>the sensor shutter is lifted all the way up. | :<br>:<br>Verifying                                     |
|----------------------------------------------------------------------------------------------------|---------------------------------------------------------|
| If you are authenticated, the device will open the door, and will return to the standby mode.                                                                                                    | A01 Authorized!<br>:<br>:<br>Mon Aug 30 13:49<br>ID #:_ |

*Note*: there is another feature called *Auto-Match*, which allows the user to access the device without the need to enter his/her ID first.

# 3.1.6. Verification with Automatch

The automatch feature allows users to get authorized without inputting their user ID. This feature allows top management to enter the premises without having to enter their ID, enable them quicker access and giving them high convenience.

| Description                                                                                                | LCD Display                          |
|----------------------------------------------------------------------------------------------------|--------------------------------------|
|                                                                                                    | Mon Aug 30 13:49<br>== Automatch !== |
| While in Standby Mode, place either your primary or secondary finger on the sensor by lifting the shutter. | :                                    |
| The device will automatically start scanning when the sensor shutter is lifted all the way up              | :                                    |
|                                                                                                    | Mon Aug 30 13:49<br>Verifying        |
| If you are authorized, the device will open the door, and will return to the standby mode.                 | Mon Aug 30 13:49<br>Authorized !     |
|                                                                                                    |                                      |

# 3.1.7. Verification with Smart Card

The procedure for authenticating using smart card is simple and straightforward, and it is illustrated in the following steps:-

| Description                                                                                                    | LCD Display                 |
|----------------------------------------------------------------------------------------------------|-----------------------------|
| While in standby mode, present the smart card near the keypad. The unit will read the data stored in the                                                           | Jacky Hui<br>Waiting Finger |
| card, and if the card is valid (i.e., it is not a blank<br>card and with the correct company code), you will<br>be asked to scan your finger.                      | S                           |
| The fingerprint image matches the data stored in the card, the user is authenticated. The unit will return to the standby mode, and it is ready for the next card. | Jacky Hui<br>Authorized     |

# 3.1.8. Verification with Password

| Description                                                                                                    | LCD Display               |
|----------------------------------------------------------------------------------------------------|---------------------------|
| While in standby mode, key in the user ID number (e.g., A01).                                                                         | Mon Aug 30 13:49<br>A01IN |
| Instead of lifting the shutter and placing the finger<br>on the sensor, press the <b>Func</b> key.                                    | Your Password:            |
| Enter the personal password (e.g., 123456)                                                                                            | Your Password:<br>*****   |
| Press <b>Func</b> key again to confirm. If the personal password is correct, the person is authenticated and the message will appear. | A01<br>Authorized         |

# 3.1.9. Suspending Resuming User

You can temporary suspend a user ID. This is useful if you want to temporary stop a user from getting into your business premises, and you may want to resume his access right later on. This is done via the function "Inactive ID" in the function menu, and it is illustrated in the following steps: -

| Description                                                                                                | LCD Display              |
|----------------------------------------------------------------------------------------------------|--------------------------|
| While in Standby Mode, press the <b>Func</b> key to enter the Setup Menu. Enter the Administrator Password | Enter ID:                |
| (default 123) and press <b>Func</b> key, then press <b>2</b> to select "Inactive ID" menu.                 | . 0.5                    |
| Enter the ID # you want to suspend (e.g., A01).                                                            | Enter ID: A01            |
|                                                                                                    |                          |
| Press the <b>Func</b> key to confirm. The ID # is suspended, and the user can no longer be                 | ID A01:<br>Inactivated ! |
| authenticated. The system will return to the standby mode.                                                 |                          |

# **3.2. OTHER FUNCTIONS**

# 3.2.1. Deleting ID

You can permanently delete a user using similar procedure as described above, and it is illustrated as follows: -

| Description                                                                                                    | LCD Display          |
|----------------------------------------------------------------------------------------------------|----------------------|
| While in standby mode, press the <b>Func</b> key to enter the Setup Menu. Enter the Administrator Password (default 123) and press <b>Func</b> key, then press <b>4</b> to select "Delete | ID to Delete:        |
| ID" menu<br>Enter the ID # you want to delete (e.g., A01).                                                                                                    | ID to Delete:<br>A01 |
| Press the <b>Func</b> key to confirm. The ID # is deleted, and the user can no longer get access. The system will return to the standby mode.                                             | ID #A01<br>Deleted!  |

Note:

Once an employee ID is deleted, all the information associated with the employee ID, such as the fingerprint data and the access rights, will also be permanently deleted. You must re-enroll the employee if necessary.

# 3.2.2. Resetting the device

The device can be turned off easily by just simply turning the power off. However, there is a very small chance that the unit is in the process of accessing and updating the internal flash memory at the moment when the power is discontinued. This may result in data loss.

The safe way to turn the unit off is to do a proper shut down by accessing **Func 7** in the menu. You can also reset the user database and the access log with this function. In addition, you can reset all the settings to the factory default (such as setting the IP address to the default 192.168.0.100, and the terminal name to iGuard ... etc.).

# **3.2.3. Emergency Procedures**

This feature has been added as a safety precaution, just in case your iGuard fails to respond to you and does not unlock the door as instructed. While in the standby mode, press the **Func** key to enter the Setup Mode. Enter your Administrator Password (default 123) and press the **Func** key once again. Then, press **B** to unlock the door manually.

# 4. ADMINISTRATION

# 4.1. Using Web Brower

The built-in Web Server in each iGuard device allows you to use the popular Internet Browser software to manage and configure the device, and to access the records of these devices. You can use the popular Microsoft Internet Explorer or Netscape Navigator software running under different platform such as Windows 98, Windows 2000, Windows Me, Apple Macintosh, Linux and Unix machines.

Once connected to your corporate computer network, you can access the device by specifying the IP address (eg., http://192.168.0.100). This is the IP address assigned to the device during the setup procedure. The following screen will be displayed: -

| File Edit View Favorites                                                             |                                   |                                                   |                                                  |
|--------------------------------------------------------------------------------------|-----------------------------------|---------------------------------------------------|--------------------------------------------------|
| ← Back • ⇒ • 🙆 💋 (                                                                   | 🖞 😡 Search 🛛 🙀 Favorites          | >> Address Attp://192.168.0.250/Admins/index.html | ▼ 🖓 GO                                           |
| · · · · · · · · · · · · · · · · · · ·                                                | uard <sup>™</sup> Security System | n                                                 |                                                  |
| iGuard<br>Security System                                                            |                                   |                                                   | Help                                             |
| Terminal: iGuard                                                                     |                                   |                                                   |                                                  |
| Search Employee                                                                      | 161                               | uard Security Access Control System               |                                                  |
|                                                                                      | Terminal Information :            |                                                   |                                                  |
| • By ID                                                                              | Terminal ID                       | iGuard (MASTER)                                   |                                                  |
| 🔘 By Last Name                                                                       | Descriptions                      | iGuard FingerPrints Security Terminal             |                                                  |
| Go                                                                                   | Firmware Version                  | 3.1.0702A                                         |                                                  |
|                                                                                      | Model                             | 100 -Employees Version (Fingerprints)             |                                                  |
| Reports<br>Access Log                                                                | Registered Employee               | 46                                                |                                                  |
| Attendance                                                                           | Mode                              | Time Attendance                                   |                                                  |
| Employee List                                                                        | IP Address                        | 192.168.0.250                                     |                                                  |
| List<br>Add Employee                                                                 | Your IP Address                   | 192.168.0.17                                      |                                                  |
| Department                                                                           | Start Time                        | Wed, 27 Jun 2001 06:59:54                         |                                                  |
| List<br>Add Department                                                               | Up Time                           | 000 days 04 hours 35 mins 04 secs                 |                                                  |
| Access Control                                                                       | Hit Count                         | 200                                               |                                                  |
| Quick Access<br>Other Branch                                                         | Serial No.                        | VK-9940-019C-1009                                 |                                                  |
| Administration                                                                       |                                   |                                                   |                                                  |
| Terminal Status<br>Password Setup<br>Terminal Setup<br>Clock Setup<br>In/Out Tringer |                                   | Last Updated: Wed, 2<br>©2000 Lucky Technolog     | 27 Jun 2001 11:34:58<br>gy. All rights reserved. |
| Done                                                                                 |                                   |                                                   | Internet                                         |

The iGuard's home page is divided into left and right panels. You can select different functions in the left panel, and the right panel will display the corresponding results.

Note: The home page of your iGuard may be different from the one shown above depending on the model you have.

Each item in the left panel corresponds to different pages in the right panel, and will be discussed in the following sections.

# 4.2. Employee List

Click *Employee List*, it will show the complete list of employees.

|                   |                     | 🕽 Search 🛛 🙀 Favo | orites     | * Address 🙋 http | )://192.168.0. | 250/Admins/in | dex.html |      | <u> </u>   |
|-------------------|---------------------|-------------------|------------|------------------|----------------|---------------|----------|------|------------|
| ;Cuond™           | iGuaro              | d™ Security       | System     |                  |                |               |          |      |            |
| Security System   | Employ              | ee List           |            |                  | First          | Previous      | Next     | La   | ast   Help |
| Terminal: iGuard  |                     | First Nam         | ne LastNan | ne Status        |                | )epartment    |          |      |            |
| Search Employee   |                     | First Nai         |            |                  |                | All Departme  |          | Go   |            |
|                   |                     |                   | 1          |                  |                | in Dopar and  |          | C.C. |            |
| • By ID           | No                  | Employee ID       | Last Name  | First Name       |                | Active F      | P PSW    | A/M  | IN/OUT     |
| O By Last Name    |                     | A1002             | Wong       | Kit China        | 黄潔貞            |               | 0        | 0    | IN 09:06   |
| Go                | Γ2.                 | A1007             | Tsui       | Ping Fuk         | 徐平福            |               | o o      | 0    | IN 09:19   |
| Reports           | □ 3.                | A1010             | Liu        | May Wan          | 廖美雲            | •             |          | 0    | IN 08:53   |
| Access Log        | □ 4.                | A1015             | Chu        | Chuk Ching       | 朱祝淸            | •             |          | 0    | IN 08:39   |
| Attendance        | □ 5.                | A1019             | Chan       | Chuen Heung      | 陳泉香            | •             | 0        | 0    | IN 09:32   |
| mployee List      | □ □ 6.              | A1041             | Chan       | Kin Wai          | 陳建威            | •             | 0        | 0    | IN 09:10   |
| Add Employee      | Γ7.                 | A1045             | Мо         | Hang Hing        | 巫恒興            | •             | 0        | 0    |            |
| epartment<br>List | □ 8.                | A1050             | Chan       | КС               | 陳國柱            |               | 0        |      | IN 09:00   |
| Add Department    | □ 9.                | A1073             | Na Luk     | Mui Mui          | 吳陸妹妹           |               | 0        | 0    | IN 08:43   |
| ouick Access      | □ 10.               | A1154             | Chow       | Man Keung        | 周交強            | •             | 0        | ò    | IN 09:15   |
| Other Branch      | and the weather the | A1155             | Shek       | Ying Kuen        | 石英權            |               | 0        | ō    | IN 09:56   |
| dministration     | A VICTOR SCORE      | A1162             | Chan       | Tai Wan          | 陳帶穩            |               | ŏ        | õ    | OUT 08:03  |
| Terminal Status   | A RELEASE SUSA      | A1171             | Chan       | Tim Sun          | 随添新            |               | i o      | õ    |            |

Guard.

### 4.3. Employee List - Add Employee

Normally a new employee is added in the enrollment process, as already discussed in the "Basic Operation - Enrollment" section. However, you can also add an employee in the *Add Employee* page. Please note that even though an employee is added on this page, the employee is still required to register his/her fingerprint image physically at the device before he/she can authenticate with the device.

| → Back + → · ② ② ③ ③ @search ■Fevorites ③ History □ • ③ ○ · ③ * Address ● http://203.80.236.61/Admins/index.html             → Back + → · ③ ② ④ ③ @search ■Fevorites ③ History □ • ④ ◎ · ● ** Address ● http://203.80.236.61/Admins/index.html             → Gard <sup>TM</sup> Security System             → Back + → · ③ ② ● ④ ● ** Address ● http://203.80.236.61/Admins/index.html             → Gard <sup>TM</sup> Security System             → Back + → · ③ ● ● ** Address ● http://203.80.236.61/Admins/index.html             → Gard <sup>TM</sup> Security System             → Back + → · ④ ● ** Address ● http://203.80.236.61/Admins/index.html             → Gard <sup>TM</sup> Security System             → Back + → · ● ** ○ ● ** Address ● http://203.80.236.61/Admins/index.html             → Gard <sup>TM</sup> Security System             → Back + → · ● ** ○ ● ** ○ ● ** ○ ● ** ● ** ○ ● ** ● ** ● ** ○ ● ** ● ** ●                                                                                                    | iGuard Fingerprint Sec                       | urity System - Microsoft Intern  | et Explorer             |                                                                                                    |                  |                              |                           | - 🗆 ×    |
|----------------------------------------------------------------------------------------------------|----------------------------------------------|----------------------------------|-------------------------|----------------------------------------------------------------------------------------------------|------------------|------------------------------|---------------------------|----------|
| iGuard™       iGuard™ Security System         iscurity System       Employee Record         Terminal: Main       Employee Record (Internal Memory)         Search Employee Data       Department         By Last Name       Employee ID: BB01       (10 Char. Max)         Last Name : Leung       (20 Char. Max)       COMPKNIT         First Name : Brian       (20 Char. Max)       I Departments         Other Name (The Ware Chine Ware)       Everyone       I COM                                                                                                    | <u>File E</u> dit <u>V</u> iew F <u>a</u> vo | rites <u>T</u> ools <u>H</u> elp |                         |                                                                                                    |                  |                              |                           | 1        |
| Employee Record     First     Previous     Next     Last     Acc. Log     Help       Terminal: Main       Search Employee       By ID       By Last Name       Go       First Name       Brist Name       Brist Name       Brist Name       Competition       (10 Char. Max)       First Name       Brist Name       Brian       Cocher. Max)       First Name       Brian       Cocher. Max)       First Name       Brian       Cocher. Max)       First Name       Brian       Cocher. Max)       First Name       Brian       Cocher. Max)       First Name       Brian       Cocher. Max)       First Name       Brian       Brian       Cocher. Max)       First Name       Brian       Cocher. Max)       First Name       Brian       Cocher. Max       First Name       Brian       Brian       Brian       Brian       Brian       Brian       Brian       Brian       Brian                                                                                                    | 🕁 Back 🔹 🔿 👻 🧕                               | 🖞 🚮 🛛 🧟 Search 🛛 🗟 Favorites     | 🕉 History 🛛 🛃 🎝 🚺 🗸 📃   | ] 🔌 🛛 Address 🚺 http                                                                                            | p://203.80.236.6 | 51/Admins/index.h            | ntml                      | • 🖓 😡    |
| Security System     Employee Record     First     Previous     Next     Las     Acc. Log     Heip       Terminal: Main     Search Employee Record (Internal Memory)       Search Employee Data     Department       By ID     By Last Name     Employee ID: BB01     (10 Char. Max)       Last Name : Leung     (20 Char. Max)     All Departments       First Name : Brian     (20 Char. Max)     Everyone       Other Name (The Name (The Name | •Cuoud <sup>TM</sup>                         | iGuard <sup>™</sup> Security Sy  | stem                    |                                                                                                    |                  |                              |                           | -        |
| Search Employee     Employee Record (Internal Memory)          • By ID      Employee Data           • By ID      Employee ID : BB01           • By Last Name      Eulong           • Go      First Name : Brian           • Other Name (Firla)      COMPKNIT           • Brist Name : Brian      C20 Char. Max)                                                                                                    |                                              | Employee Record                  |                         | First                                                                                                    | Previous         | Next Las                     | st Acc.Log                | Help     |
| Search Employee     Employee Data     Department       • By ID     Employee ID : BB01     (10 Char. Max)     All Departments       • By Last Name     Last Name : Leung     (20 Char. Max)     COMPKNIT       • Go     First Name : Brian     (20 Char. Max)     EVERYONE       • Reports     Other Name (The B2H)     EVERYONE     I COM                                                                                                    | Terminal: Main                               |                                  |                         |                                                                                                    |                  |                              |                           |          |
| By ID     Employee ID     BB01     (10 Char. Max)     CAll Departments       By Last Name     Last Name     Leung     (20 Char. Max)     COMPKNIT       Go     First Name     Brian     (20 Char. Max)     FiceNone       Reports     Other Name     CHAR     (20 Char. Max)     FiceNone                                                                                                    | Search Employee                              | Employee Reco                    | rd (Internal Memo       | ry)                                                                                                    |                  |                              |                           |          |
| By Last Name     Last Name : Leung     (10 Char. Max)     COMPKNIT       Go     First Name : Brian     (20 Char. Max)     COMPKNIT       Reports     Other Name / THE WEFE     (20 Char. Max)     I LOW                                                                                                    |                                              | Employee Data                    |                         |                                                                                                    |                  | Depa                         | rtment                    |          |
| Go     Last Name ;Leung     (20 Char. Max)     COMPRNIT       First Name ;Brian     (20 Char. Max)     ✓ EVERYONE       Reports     Other Name (Title )腔理其     (20 Char. Max)     ✓ ICOM                                                                                                    |                                              | Employee ID :                    | BB01                    | (10 Char. Max)                                                                                                  |                  |                              |                           |          |
| First Name :         Brian         (20 Char. Max)         「 ICOM           Reports         Other Name (THE)         認定其         (20 Char. Max)         「 ICOM                                                                                                    |                                              | Last Name :                      | Leung                   | (20 Char. Max)                                                                                                  |                  | SALES SPECIFIC PROVIDENCE    |                           |          |
|                                                                                                    |                                              | First Name :                     | Brian                   | (20 Char. Max)                                                                                                  |                  |                              |                           |          |
|                                                                                                    | Reports<br>Access Log                        | Other Name / Title :             | 梁瑞基                     | (20 Char. Max)                                                                                                  |                  | and the second second second | THE PARTY OF THE PARTY OF |          |
| Attendance Save New Password (See Remarks 1.)                                                                                                    |                                              |                                  | Save New Password (See  | Remarks 1.)                                                                                                    |                  | L M                          | INUP                      |          |
| Internal Memory New Password : (8 Char. Max)                                                                                                    | Internal Memory                              |                                  |                         |                                                                                                    |                  |                              |                           |          |
| Add Employee (Existing Password is not shown to security reason.)                                                                                                    | Add Employee                                 |                                  |                         | wn for security rea                                                                                             | ison.)           |                              |                           |          |
| List I Auto Match                                                                                                    | List                                         |                                  |                         |                                                                                                    |                  |                              |                           |          |
| Add Department Access Control                                                                                                    | Access Control                               |                                  |                         |                                                                                                    |                  |                              |                           |          |
| Quick Access Other Branch Save or Delete this record                                                                                                    |                                              |                                  |                         | the second second second second second second second second second second second second second second second se |                  |                              |                           |          |
| Administration<br>Terminal Status REMARKS: 1. Check to save New password.                                                                                                    |                                              |                                  | k to save New password. |                                                                                                    |                  |                              |                           |          |
| Password Setup UnCheck to use Existing password (not shown).<br>Terminal Setup 2. You can only activiate / deactivate employee from other branch.                                                                                                    | Password Setup                               |                                  |                         |                                                                                                    | er branch.       |                              |                           |          |
| Clock Setup<br>In/Out Trigger                                                                                                    | Clock Setup                                  |                                  |                         |                                                                                                    |                  |                              |                           |          |
| Holday Setup<br>Termial List Last Updated: Wed, 27 Jun 2001 00:05:49                                                                                                    | Holiday Setup                                |                                  |                         |                                                                                                    | 1                | last Undated: W              | Wed 27 hun 2001           | 00:05:49 |
| Add Access Log  ©2000 Lucky Technology. All rights reserved                                                                                                    |                                              |                                  |                         |                                                                                                    |                  |                              |                           |          |
| Done                                                                                                    | Done                                         |                                  |                         |                                                                                                    |                  |                              | 🔮 Internet                | 1.       |

Guar

#### 4.4. Department - List

One of the purposes of setting up departments is to divide the employees into different groups. Each department has its own authorized access time. For example, you can assign the authorized time period for the Marketing Department from 9:00 am to 6:00 pm, and all the members in the Marketing Department can access the device only within he specified time period.

| ne Departme                                                    | ent List page is shown a                                 | as follows:                                                                             |
|----------------------------------------------------------------|----------------------------------------------------------|-----------------------------------------------------------------------------------------|
|                                                                | ecurit <mark>y Sys</mark> tem - Microsoft Internet Exp   |                                                                                         |
| <u>File Edit View</u> Fi                                       | avorites Tools Help                                      |                                                                                         |
| 🕁 Back 🔹 🤿 👻 🎑                                                 | । 😰 🖄 🧟 Search 👋 🛛 A <u>d</u> dress 🚺 ।                  | http://192.168.0.132/Admins/index.html 🗾 🔗 Go                                           |
| iGuard <sup>™</sup><br>Security System                         | ▲ iGuard <sup>™</sup> Security System<br>Department List | M   First  Previous   Next   Last   Help                                                |
| Search Employee                                                | Depar                                                    | tment ID: Go                                                                            |
|                                                                | No. Department ID                                        | Descriptions                                                                            |
| By ID By Last Name                                             | ☐ 1. ACCOUNTING                                          | Accounting Department                                                                   |
| Go                                                             | 2. EVERYONE<br>3. MARKETING                              | System Default Department                                                               |
| leports                                                        | 3. MARKETING     4. PRODUCTION                           | Marketing Department<br>Production Department                                           |
| Access Log<br>Attendance                                       | End of List                                              | Total 5 Record(s)                                                                       |
| Employee List<br>Internal Memory<br>Smart Card<br>Add Employee | Delete Delete Selected Departn                           | nent                                                                                    |
| Department<br>List<br>Add Department<br>Access Control         | <b>↓</b>                                                 | Last Updated: Sun, 10 Jun 2001 22:25:35<br>©2000 Lucky Technology. All rights reserved. |
|                                                                |                                                          |                                                                                         |

This page lists all the departments available. The EVERYONE department is the default department and cannot be deleted. When a new employee is added, this new employee is automatically added to the EVERYONE member list. You can edit the time restriction of this default department (discussed in next section), and you can also remove the employee from the department.

You can delete a single department or a group of departments by first checking the checkbox of the departments, and press the **Delete** button at the bottom. Please note that you cannot delete the default department EVERYONE.

To edit the authorized time period of a particular department, click on the department ID in the above page (e.g., MARKETING). The following page will appear: -

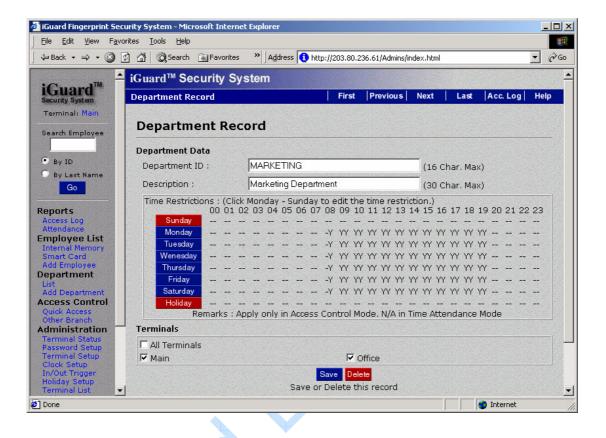

The above page indicates that the authorized time period for the department Marketing is from 8:30 am to 7:59 pm, Monday to Saturday. As a result, all the members of this department can only be authenticated within this period.

You can edit the authorized time of a particular day (e.g., Monday) by clicking on the Monday button, and the web page in the next page will appear. You can select the authorized time period at the bottom of the page. If you want to select all the time slots, you can simply select the "Select All" checkbox above. You can also select the "All Days" checkbox to include all the days of the week.

#### 4.5. Department - Add Department

To add a new department, click on the *Add Department* link on the left. It will display the following page. Please note that the maximum number of department allowed is 32.

| 🎒 iGuard Fingerprint Secu          | urit <mark>y Sys</mark> tem - Microsoft Inte | ernet Explorer                                                                 |                                | - 🗆 🗵 |
|------------------------------------|----------------------------------------------|--------------------------------------------------------------------------------|--------------------------------|-------|
| Eile Edit View Favor               | rites <u>T</u> ools <u>H</u> elp             |                                                                                |                                |       |
| ] ← Back ▾ ⇒ ▾ 🙆 🧟                 | 👌 🚰 🛛 🐼 Search 🛛 😹 Favori                    | tes » Address 🚺 http://203.80.236.61/Ad                                        | nins/index.html                | · Ro  |
| • • • • •                          | iGuard <sup>™</sup> Security                 | System                                                                         |                                | -     |
| iGuard Security System             | Department Record                            | First Previo                                                                   | us Next Last Acc. Log H        | Help  |
| Terminal: Main                     |                                              |                                                                                |                                |       |
| Search Employee                    | Department R                                 | ecord                                                                          |                                |       |
|                                    | Department Data                              |                                                                                |                                |       |
| • By ID                            | Department ID :                              | MARKETING                                                                      | (16 Char. Max)                 |       |
| By Last Name     Go                | Description :                                | Marketing Department                                                           | (30 Char. Max)                 |       |
|                                    |                                              | Click Monday - Sunday to edit the time n<br>1 02 03 04 05 06 07 08 09 10 11 12 |                                |       |
| Reports<br>Access Log              | Sunday                                       | 1 02 03 04 05 06 07 08 09 10 11 12                                             |                                | -     |
| Attendance<br>Employee List        | Monday<br>Tuesday                            |                                                                                | W W W W W W W                  | -     |
| Internal Memory<br>Smart Card      | Wenesday                                     |                                                                                | YYYYYYYYYY                     | -     |
| Add Employee<br>Department         | Thursday                                     |                                                                                | YY YY YY YY YY YY              | -     |
| List<br>Add Department             | Friday<br>Saturday                           |                                                                                | W W W W W W W<br>W W W W W W W | -     |
| Access Control<br>Ouick Access     | Holiday                                      |                                                                                |                                | -     |
| Other Branch                       | Remarks<br>Terminals                         | : Apply only in Access Control Mode. N/                                        | A in Time Attendance Mode      |       |
| Administration<br>Terminal Status  | All Terminals                                |                                                                                |                                |       |
| Password Setup<br>Terminal Setup   | Main                                         | ✓ Office                                                                       |                                |       |
| Clock Setup<br>In/Out Trigger      |                                              | Save Delete                                                                    |                                |       |
| Holiday Setup<br>Terminal List 🛛 👻 |                                              | Save or Delete this recor                                                      | d                              | -     |
| Done                               |                                              |                                                                                | 📃 📄 👔 Internet                 | 1.    |

Enter the Department ID and Description in the above text boxes. After that, you should click on a day to set the *Time Restrictions* for employees to enter the premises.

If you wish to define the specific timings of access, under *Time Setting*, select "User Define". This will allow you to check the timings of access, which can be from 08:00 - 19:00. Then select the days you would want these changes to affect. For all days, check the "All Days" check box. For others, check the corresponding boxes of the days you wish these changes to effect.

After selecting the days, click "Apply" to save these settings.

# 4.6. Access Control - Quick Access

Quick Access can be used for bypassing the fingerprint authentication process. The default setting does not allow you to use the Access Password (see **Administration - Password Setup )**or Smart Card ( for Smart Card model ) to by-pass the fingerprint authentication process.

The procedure for setting this page up is similar to the procedure for setting up the department. Once the current time is within the valid period, users can use the Access Password or Smart Card to enter the premises.

### 4.7. Administration - Terminal Status

This is the home page of the device. It shows the general information of the device, including the model, the number of registered users, the serial number of the unit, and more.

| File Edit View Favorites                                           | <u>T</u> ools <u>H</u> elp        | » Address A http://102.168.0.250/Admins/index.html                                                                                                    |                   |
|--------------------------------------------------------------------|-----------------------------------|----------------------------------------------------------------------------------------------------|-------------------|
| (⇒ Back • → - 🙆 🖉 🔓                                                | 🖞 😡 Search 👔 Favorites            | >> Address Address Add | <u>.</u> ∂G       |
|                                                                    | uard <sup>™</sup> Security Syster | n                                                                                                    |                   |
| IGUARD<br>Security System                                          |                                   |                                                                                                    | Help              |
| Terminal: iGuard                                                   |                                   |                                                                                                    |                   |
| Search Employee                                                    | iG                                | uard Security Access Control System                                                                                                    |                   |
| search employee                                                    | Terminal Information :            |                                                                                                    |                   |
| • By ID                                                            | Terminal ID                       | iGuard (MASTER)                                                                                                    |                   |
| By Last Name                                                       | Descriptions                      | iGuard FingerPrints Security Terminal                                                                                                    | The second second |
| Go                                                                 | Firmware Version                  | 3.1.0702A                                                                                                    |                   |
|                                                                    | Model                             | 100 -Employees Version (Fingerprints)                                                                                                    |                   |
| Reports<br>Access Log                                              | Registered Employee               | 46                                                                                                    |                   |
| Attendance                                                         | Mode                              | Time Attendance                                                                                                    |                   |
| Employee List                                                      | IP Address                        | 192.168.0.250                                                                                                    |                   |
| List<br>Add Employee                                               | Your IP Address                   | 192.168.0.17                                                                                                    |                   |
| Department                                                         | Start Time                        | Wed, 27 Jun 2001 06:59:54                                                                                                    |                   |
| List<br>Add Department                                             | Up Time                           | 000 days 04 hours 35 mins 04 secs                                                                                                    |                   |
| Access Control                                                     | Hit Count                         | 200                                                                                                    |                   |
| Quick Access<br>Other Branch                                       | Serial No.                        | VK-9940-019C-1009                                                                                                    |                   |
| Administration                                                     |                                   |                                                                                                    |                   |
| Terminal Status<br>Password Setup<br>Terminal Setup<br>Clock Setup |                                   | Last Updated: Wed, 27 Jr<br>©2000 Lucky Technology. A                                                                                                    |                   |

# 4.8. Administration - Password Setup

Setup the Administrator Passwords & the Door Access Password as follow:

- System Administration This is the user name and password required to configure the system (such as setting up the IP address of the device), and to administrate the users' settings (such as adding and deleting users). The default name is **admin**, and the default password is **123**.
- User Administration This is similar to the previous one, except that it cannot be used to configure the system. There is no default value.
- Door Access Password This is the quick-access password for the *Quick Access* configuration. This is the common password that all the users use to open the door during the high-traffic period (such as during normal office hour), when high security is not necessary.

|                                   | • 0                                                                                     | 5                 |
|-----------------------------------|-----------------------------------------------------------------------------------------|-------------------|
|                                   |                                                                                         |                   |
| 🚰 iGuard Fingerprint Secu         | urity System - Microsoft Internet Explorer                                              |                   |
| Eile Edit <u>V</u> iew Favor      | rites <u>T</u> ools <u>H</u> elp                                                        | <b>1</b>          |
| ] 😓 Back 🔹 🤿 🚽 🙆 [                | 🖞 🖓 🐼 Search 👔 Favorites 💙 🛛 Address 🚺 http://203.80.236.61/Admins/index.html           | → <sup>2</sup> Go |
| <u> </u>                          | iGuard™ Security System                                                                 |                   |
| iGuard™                           | System Configuration                                                                    | Help              |
| Security System                   | System Configuration                                                                    | Theip             |
| Terminal: Main                    | System Passwords Setting:                                                               |                   |
| Search Employee                   |                                                                                         |                   |
|                                   | System Administration User Name : admin                                                 |                   |
| • By ID                           | System Administration Password : 🚧                                                      |                   |
| O By Last Name                    |                                                                                         |                   |
| Go                                | User Administration User Name :                                                         |                   |
| Reports                           | User Administration Password :                                                          |                   |
| Access Log<br>Attendance          |                                                                                         |                   |
| Employee List                     | Door Access Password : www                                                              |                   |
| Internal Memory<br>Smart Card     | n an an an an an an an an an an an an an                                                |                   |
| Add Employee<br>Department        | Serial No : VK-9940-0132-F121                                                           |                   |
| List                              | Sename , jvk 3340 0132 1 121                                                            |                   |
| Add Department<br>Access Control  | Save                                                                                    |                   |
| Quick Access<br>Other Branch      |                                                                                         |                   |
| Administration                    | Remarks: 1. For security reason, System Administartion User Name and Password canno     | it leave          |
| Terminal Status<br>Password Setup | blank.<br>2.Leave blank in User Administration User Name will disable User Administrati | on                |
| Terminal Setup                    | Account.<br>3.Leave blank in Door Access Password will disable Door Access Password.    |                   |
| In/Out Trigger                    | Sileave biank in Door Access Password will disable Door Access Password.                |                   |
| Holiday Setup<br>Terminal List    |                                                                                         |                   |
| Add Access Log<br>Tools           | Last Updated: Mon, 2 Jul .<br>©2000 Lucky Technology. All r                             |                   |
| Done                              | 🖉 🚺 🖉 Intern                                                                            |                   |

# 4.9. Administration - Terminal Setup

Select Terminal Setup:

| 🖉 iGuard Fingerprint Sec         | urity System - Microsoft Internet Explorer                            |          |
|----------------------------------|-----------------------------------------------------------------------|----------|
| <u> </u>                         | rites <u>I</u> ools <u>H</u> elp                                      | <b>1</b> |
| ] ← Back → → · 🙆 🧕               | 👔 🚮 🔯 Search 💿 Favorites 🔹 🔋 🖄 http://203.80.236.61/Admins/index.html | ▼ ∂Go    |
| • • • • • •                      | iGuard <sup>™</sup> Security System                                   | <u> </u> |
| IGuard<br>Security System        | Terminal Configuration                                                | Help     |
| Terminal: Main                   | Terminal Setting:                                                     |          |
| Search Employee                  |                                                                       |          |
|                                  | Network Setting :                                                     |          |
| By ID                            | Terminal ID: Main                                                     |          |
| By Last Name<br>Go               | Domain Name : iguardsystem.com                                        |          |
|                                  | Description : iGuard Security System                                  | _        |
| Reports                          | Master / Slave Unit : 💿 Master Unit                                   |          |
| Access Log<br>Attendance         | C Slave Unit (Master Unit IP : 192.168.0.200 )                        |          |
| Employee List                    | IP Address : C Use DHCP                                               |          |
| Internal Memory<br>Smart Card    | © Static IP : 192.168.0.252                                           |          |
| Add Employee                     |                                                                       |          |
| Department                       | Subnet Mask : 255.255.255.0                                           |          |
| Add Department<br>Access Control | DNS Server IP : 192.168.0.200                                         |          |
| Quick Access<br>Other Branch     | WINS Server IP : 192.168.0.200                                        |          |
| Administration                   | Default Gateway IP : 192.168.0.254                                    |          |
| Password Setup                   | Operation Setting :                                                   |          |
| Terminal Setup                   | Operation Mode : 💿 Access Control                                     |          |
| In/Out Trigger                   | C Time Attendance Management                                          |          |
| Holiday Setup<br>Terminal List   | Time Attendance Management Options :                                  |          |
| Add Access Log                   | Default In/Out : Follow In/Out Trigger 💌                              |          |
|                                  | chann Chinese an                                                      | <u> </u> |
| 🙋 Done                           | 📄 📄 👘 Interi                                                          | net //.  |

# 4.10. Administration - Clock Setup

<u>Auto Date/Time Value</u>: When enabled, the time of your iGuard is automatically configured as the time on your computer system.

Location (Time Zone): To further specify the time zone of your region, please select the right option from this menu.

<u>Serial No.</u>: This is the unique serial number of this machine. You may need to provide the information if you need technical support for the device.

There is a software tool to allow you to automatically synchronize the clock with your PC's clock daily. It is available on request basis.

Please also note that if a device is configured as Master device and it has other Slave devices attached in the same network, the new clock setting will automatically update all the slave devices.

# 4.11. Administration - In / Out Trigger

| 🖉 iGuard Fingerprint Security S | ystem - Microsoft Internet Explorer |                         |                   | - O ×                                  |
|---------------------------------|-------------------------------------|-------------------------|-------------------|----------------------------------------|
| Eile Edit View Favorites        | <u>T</u> ools <u>H</u> elp          |                         |                   | 1                                      |
| ] ← Back • → • 🙆 🚺 🚮            | Address 🚺 http://203.80.2           | :36.61/Admins/index.htr | nl                | <b>-</b> ∂∞                            |
|                                 | ard <sup>™</sup> Security System    | State State             |                   |                                        |
| and share and share a           | Dut Time Trigger                    |                         |                   | Help                                   |
| Terminal: Main                  | Out Time Trigger:                   |                         |                   |                                        |
| Search Employee                 | Out time trigger:                   |                         |                   |                                        |
|                                 | Trigger at (HH:MM):                 | • In                    | Out Add           |                                        |
| • By ID                         | Time                                | In                      | Out               |                                        |
| O By Last Name                  | 08:00                               |                         | 0                 |                                        |
| Go                              | 12:30                               | 0 I                     |                   |                                        |
|                                 | 13:30                               |                         | 0                 |                                        |
| Reports                         | 16:00                               | 0                       |                   |                                        |
| Access Log                      | Click time to r                     | emove / edit.           |                   |                                        |
| Attendance                      |                                     |                         |                   |                                        |
| Employee List                   |                                     |                         |                   |                                        |
| Internal Memory<br>Smart Card   |                                     | Last Undate             | ed: Mon, 2 Jul 20 | 98-12-00 100                           |
| Add Employee                    |                                     | ©2000 Lucky Te          |                   |                                        |
| Department 🗾                    |                                     | 02000 Zuchy 16          | chnology. All hig | ,///////////////////////////////////// |
| E Done                          |                                     |                         | 📄 🥝 Internet      | . //.                                  |

In / Out time Trigger defines the time for either "IN" or "OUT" for access log.

The In / Out Time Setting is useful only if the device is configured for Time Attendance purpose. In the above setting, the device will set the default In / Out as IN at 6:00 am, and will set it to OUT at 12:00pm... etc.

The default In / Out status is shown on the LCD panel of the device as shown:

| Description                            | LCD Display               |
|----------------------------------------|---------------------------|
| Default IN (stands for Clocking IN).   | Monday 30 13:49<br>ID#IN  |
| Default OUT (stands for Clocking OUT). | Monday 30 13:49<br>ID#OUT |

User can override the default setting by pressing the backspace key before entering the user ID.

# 4.12. Administration - Holiday Setup

The Holiday list is used for the Time Restriction purpose (along with the day-of-week settings).

| 🚰 iGuard Fingerprint Securi                                                                                                    | ty Syste                        | em - Mi                    | crosofi | t Intern                   | et Exp | lorer                      |                                 |                                                                                                    |
|----------------------------------------------------------------------------------------------------|---------------------------------|----------------------------|---------|----------------------------|--------|----------------------------|---------------------------------|----------------------------------------------------------------------------------------------------|
| Eile Edit View Favorite                                                                                                    | es <u>T</u> ool                 | ls <u>H</u> elp            | )       |                            |        |                            |                                 | 100 - 100 - 100 - 100 - 100 - 100 - 100 - 100 - 100 - 100 - 100 - 100 - 100 - 100 - 100 - 100 - 100 - 100 - 100                                                                                                    |
| ] 💠 Back 🔹 🤿 🗸 🙆 😰                                                                                                    | <b>a</b>   <b>c</b>             | Search                     | »       | Addres:                    | s 🚺 I  | nttp://                    | 203.80.                         | 236.61/Admins/index.html                                                                                                    |
| Internal Memory                                                                                                    | Guaro<br>Compai                 | ny Hol                     | iday L  | ist                        |        |                            |                                 |                                                                                                    |
| Add Department<br>Access Control<br>Quick Access<br>Other Branch<br>Administration                                                                                        | Sel                             |                            |         | l <b>oliday</b><br>Sep, 20 |        |                            |                                 | ): 09/10/2001 Add<br>Company Holiday (mm/dd/yyyy)                                                                                                    |
| Terminal Status<br>Password Setup<br>Terminal Setup<br>Clock Setup<br>In/Out Trigger<br>Holiday Setup<br>Terminal List<br>Add Access Log<br><b>Tools</b><br>Exports (XLS) | Sun<br>2<br>9<br>16<br>23<br>30 | Mon<br>3<br>10<br>17<br>24 |         | 5<br>12<br>19<br>26        |        | Fri<br>7<br>14<br>21<br>28 | Sat<br>1<br>8<br>15<br>22<br>29 | 09/10/2001<br>10/30/2001<br>12/25/2001                                                                                                    |
| Exports (TXT)<br>Export Employee<br>Backup<br>Restore<br>Web Camera                                                                                                    | C                               | lick to                    | add c   | late to                    | holida | ay lis                     | t                               | Click to remove date from holiday list.                                                                                                    |
| Done                                                                                                    |                                 |                            |         |                            |        |                            |                                 | Ville Ville |

In the above example, the dates 09/10/2001, 10/30/2001 & 12/25/2001 are set as holidays. On these day, the authorized time will follow the settings for the date "Holiday", as shown in the following: -

| <u>File Edit View Favor</u>                                                                                                    | ites <u>T</u> ools <u>H</u> elp |                                                         | -           |
|----------------------------------------------------------------------------------------------------|---------------------------------|---------------------------------------------------------|-------------|
| 🗢 Back 🔹 🔿 🚽 🙆 👩                                                                                                    | ] 🚰 🛛 🎯 Search 🛛 👋 🛛 Add        | ress 🚺 http://203.80.236.61/Admins/index.html           | <b>-</b> ∂G |
| <u>•</u>                                                                                                    | Wenesday                        |                                                         |             |
| iGuard™                                                                                                    | Thursday                        |                                                         |             |
| Security System                                                                                                    | Friday                          |                                                         |             |
| Terminal: Main                                                                                                    | Saturday                        |                                                         |             |
|                                                                                                    | Holiday                         |                                                         |             |
| Search Employee                                                                                                    |                                 | nly in Access Control Mode. N/A in Time Attendance      | Mode        |
|                                                                                                    | Terminals                       |                                                         |             |
| Carrier and a second and the second second |                                 |                                                         |             |
| • By ID                                                                                                    | All Terminals                   |                                                         |             |
| O By Last Name                                                                                                    | All Terminals                   | ✓ Office                                                |             |
|                                                                                                    |                                 |                                                         |             |
| O By Last Name                                                                                                    |                                 | ✓ Office     Save Delete     Save or Delete this record |             |

As indicated in the above page, all the employees belong to the Marketing department will not be able to authenticate on the three holidays specified.

Please refer to the section "Department - List" above for how to change the time restriction settings.

# 4.13. Administration - Terminal List

This page shows the current slave devices in a master and slave mode network.

| <u>File E</u> dit <u>V</u> iew F <u>a</u> r                                                               | vorites <u>T</u> ools <u>H</u> elp                                                                                                    |                                             |                  |
|----------------------------------------------------------------------------------------------------|----------------------------------------------------------------------------------------------------|---------------------------------------------|------------------|
| Þ Back 🔹 🔿 👻 🙆                                                                                            | 2 🖓 🐼 Search 💙 Address 🚺 http://203.80.236.61/Admins                                                                                                    | /index.html                                 | • 6              |
| Cuord™                                                                                                    | <mark>≜</mark> iGuard™ Security System                                                                                                    |                                             |                  |
| Guard<br>Security System                                                                                  | Terminals List First Pre                                                                                                    | evious Next                                 | Last Help        |
| Terminal: Main                                                                                            | No. Terminal Descriptions                                                                                                    | IP Address                                  | Unlock Door      |
| Bearch Employee                                                                                           | M. Main<br>1. Office iGuard Security System<br>iGuard FingerPrints Security Terminal                                                                                                    | 192.168.0.252<br>192.168.0.251              |                  |
| By ID<br>By Last Name                                                                                     |                                                                                                    | Tot                                         | al 2 Terminal(s) |
| Go<br>eports<br>Access Log<br>Attendance<br>mployee List<br>internal Memory<br>Smart Card<br>Add Employee | Remarks: 1. The first item is MASTER (M) unit<br>2. Terminal marked with S is the Computer<br>3. Click here to rebuild this terminal list for<br>(Note: the list will be fully rebuilt in appr<br>Refresh | maintanence pur                             | pose             |
| epartment<br>ist<br>ist<br>ccess Control                                                                  |                                                                                                    | .ast Updated: Mon, 2<br>0 Lucky Technology. |                  |
| reess Lontrol                                                                                             |                                                                                                    |                                             |                  |

In the above example, the device "Main" is the master unit, and it has one slave unit named "Office".

The corresponding IP address of each device is also shown.

As a convenient feature, you can remotely unlock the doors by clicking the **Unlock Main** & the **Unlock Office**, as well as **Reset Main or Reset Office** links.

#### 4.14. Administration - Add Access Log

By default, all the access records cannot be changed and deleted. However, you can add an access record for an employee should he forgot to Clock-In or Clock-Out. This feature is usually required only for the payroll purpose.

| 🖉 iGuard Fingerprint Sec                                                                                                    | urity System - Microsoft Internet Explorer                                                                |            |          |
|----------------------------------------------------------------------------------------------------|----------------------------------------------------------------------------------------------------|------------|----------|
| Eile Edit View Favo                                                                                                    | orites <u>T</u> ools <u>H</u> elp                                                                         |            | -        |
| ] 🗢 Back 🔹 🔿 👻 [                                                                                                    | 2 A Q Search > Address 1 http://203.80.236.61/Admins/index.html                                           |            | • 🖓 60   |
| Employee List<br>Internal Memory                                                                                                    | iGuard™ Security System                                                                                   |            | <b>_</b> |
| Smart Card<br>Add Employee                                                                                                    | Add Access Record                                                                                         | Employee   | Help     |
| Department<br>List<br>Add Department<br>Access Control<br>Quick Access<br>Other Branch<br>Administration<br>Terminal Status<br>Password Setup<br>Terminal Setup<br>Clock Setup<br>In/Out Trigger<br>Holiday Setup<br>Terminal List<br>Add Access Log | New Access Record:<br>ID:<br>Date: 07/02/2001 (MM/DD/YYYY)<br>Time: (HH:MM:SS)<br>In/Out: In Cout<br>Save |            |          |
| Tools<br>Exports (XLS)                                                                                                    | Last Updated: Mo<br>©2000 Lucky Technolo                                                                  |            |          |
| 🙋 Done                                                                                                    |                                                                                                    | 🥝 Internet | 1.       |

A manually added record is shown differently in the access report as shown below: -

| <u>F</u> ile <u>E</u> dit <u>V</u> iew F <u>a</u> ∖ | vorites <u>T</u> ools               | <u>H</u> elp |                                |               |                          |                   |                |            |
|-----------------------------------------------------|-------------------------------------|--------------|--------------------------------|---------------|--------------------------|-------------------|----------------|------------|
| <br>⊢ • ⇒ - ⊠ ፬ ৫                                   | -<br>3 Q x (                        | <br>34】民。    |                                | http://192.16 | 8.0.252/Admins/          | indev html        |                | - <i>?</i> |
|                                                     |                                     |              |                                |               |                          |                   |                | v          |
| nks 🤌 Yahoo! 🧳 iGi                                  | uard WebPage                        | 🥭 140        | i 🥭 141 🙋 142 🥭 Fi             | lat C 🛭 🙋 Fla | tB 🙋 FP_C                | 🥙 FP_B 🖉 I        | FP_A           |            |
|                                                     | iGuard                              | ™ Sec        | urity System                   |               |                          |                   |                |            |
| • By ID                                             | Access L                            | .og          |                                | First         | Previous                 | Next L            | ast Emplo      | yee Help   |
| 🔍 By Last Name                                      |                                     |              |                                |               |                          |                   |                |            |
| Go                                                  |                                     | ID:          | Department:<br>All Departments | Period        | : Fron                   | 1 / To (mm/a      |                |            |
| eports                                              |                                     |              | AII Departments                |               | <u></u>                  |                   | Go             | 2          |
| Access Log<br>Attendance                            | No.                                 | ID           | Name                           |               | Date                     | Time              | Terminal       | In / Out   |
| mployee                                             | 631.                                | B1009        | Chu, Kin Man                   | 朱健民           | 10/09/1999               | 18:02:49          | FLATB          | Out        |
| List                                                | 632.                                | A1015        | Chu, Chuk Ching                | 朱祝清           | 10/09/1999               | 18:02:44          | FLATC          | Out        |
| Add New                                             | 633.                                | A1007        | Tsui, Ping Fuk                 | 徐平福           | 10/09/1999               | 18:01:57          | FLATB          | Out        |
| epartment<br>List                                   | 634.                                | B1011        | Leung, Wei Kun                 | 梁維根           | 10/09/1999               | 18:00:00          | *Manual*       | Out        |
| Add New                                             |                                     |              | Chow, Sin Yee                  | 周倩儀           | 10/09/1999               | 17:01:15          | FLATC          | Out        |
| dministration                                       |                                     |              | Mo, Hang Hing                  | 巫恒興<br>余妙愛    | 10/09/1999               | 16:11:28          | FLATC          | Out        |
| Terminal Status                                     | and the second second second second |              | Yu, Andre                      |               | 10/09/1999               | 15:14:57          | FLATB          | In         |
| Password Setup                                      | Sectory, Constraints                |              | Chan, Chuen                    | 陳泉            | 10/09/1999               | 15:00:00          | *Manual*       | Out        |
| Ferminal Setup<br>Password Access                   |                                     |              | Chan, Jessie                   | 陳詩慧<br>余惠芳    | 10/09/1999               | 14:22:13          | FLATB          | Out        |
| Clock Setup                                         |                                     |              | Yu, Venus<br>Cheuna, Sherry    |               | 10/09/1999<br>10/09/1999 | 14:22:02 14:21:50 | FLATB<br>FLATB | Out<br>In  |
| In/Out Trigger                                      |                                     |              | Cheung, Sherry<br>Cheung, Moni | 張訊欣           | 10/09/1999               | 14:21:41          | FLATE          | In         |
| Holiday Setup                                       |                                     |              | Chan, Natalie                  | 陳敬儀           | 10/09/1999               | 14:04:25          | FLATB          | In         |
| Terminal List                                       |                                     | C001         |                                | 梁瑞基           | 10/09/1999               | 13:47:29          | FLATB          | In         |
| Add Access Log<br>ools                              |                                     |              | Leung, Brian                   |               | 10/09/1999               | 13:46:10          | FLATB          | In         |
| Exports (XLS)                                       |                                     |              | Mo, Hang Hing                  | 巫恒興           | 10/09/1999               | 13:39:50          | FLATB          | In         |
| Exports (XLS)<br>Exports (TXT)                      |                                     |              | Liu, Joseph                    |               | 10/09/1999               | 13:12:36          | FLATB          | Out        |
|                                                     |                                     |              | Mo, Hang Hing                  | 巫恒興           | 10/09/1999               | 13:01:47          | FLATB          | Out        |
|                                                     |                                     | D117E        | Lee, Dick                      | 李口康           | 10/09/1999               | 13:00:18          | FLATB          | Out        |
| Backup<br>Restore                                   |                                     |              | Tso, Chuna Lina                | 曹仲玲           | 10/09/1999               | 12:20:59          | FLATB          | Out        |

The records in pink color with the checkbox next to them indicate that these records were added manually. You can later on delete these records by selecting the checkbox and then press the **Delete** button at the bottom of the page.

#### 4.15. Tools - Export Employee

Select Export Employee to export a particular or group of Employees by ID.

#### 4.16. Tools - Backup & Restore

It is suggested to backup the internal data periodically to the desktop computer (such as a daily backup). In the unlikely event that the system is to be replaced, the old data can be restored back to the new device, and the employees do not need to re-enroll again.

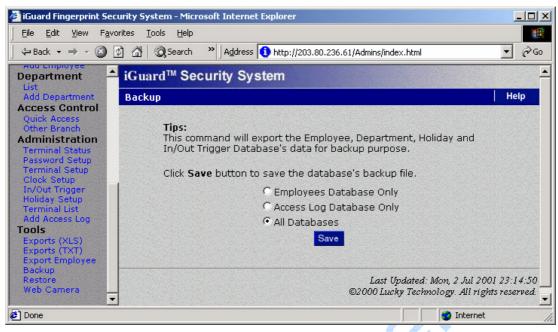

Press the Save button, and a dialog box similar to the one below should appear:

| File Download | ×                                                                                         |
|---------------|-------------------------------------------------------------------------------------------|
|               | You have chosen to download a file from this location.<br>ig991025.idb from 192.168.0.252 |
|               | What would you like to do with this file?                                                 |
|               | OK Cancel <u>M</u> ore Info                                                               |

Press the **OK** button to save the backup data to your desktop computer.

When it is necessary to restore the data (for example, a new device has been installed), go to the Restore page and specify the file name as follows: -

| <u>File Edit View Favorites</u>                                                                                                    | Tools Help                                                                                                    |                                                          |
|----------------------------------------------------------------------------------------------------|----------------------------------------------------------------------------------------------------|----------------------------------------------------------|
| ⇔ Back • ⇒ • 🙆 💋 🐔                                                                                                    | Search » Address 🚺 http://203.80.236.61/Admins/index.html                                                                                                    | <b>▼</b> 🖗 Go                                            |
|                                                                                                    | ard <sup>™</sup> Security System                                                                                                    |                                                          |
| List<br>Add Department Res                                                                                                    | tore / Import                                                                                                    | Help                                                     |
| Quick Access<br>Other Branch<br>Administration<br>Terminal Status<br>Password Setup<br>Terminal Setup<br>Clock Setup<br>In/Out Trigger<br>Holiday Setup<br>Terminal List<br>Add Access Log<br>Tools<br>Exports (XLS)<br>Exports (TXT) | Select a File to Restore / Import:<br>C:\Backup\ig010627.idb<br>Restore Options: (Ignored when importing employee<br>User Database Access Database<br>Go<br>(It may takes few minutes to restore the database |                                                          |
| Export Employee<br>Backup<br>Restore<br>Web Camera                                                                                                    |                                                                                                    | Mon, 2 Jul 2001 23:15:24<br>nology. All rights reserved. |

Press the **Go** button and the data will be restored from the file to the device.

#### 4.17. Tools - Web Camera

If the optional Web Camera is available to the network, iGuard can redirect the web camera's image to the browser as shown below: -

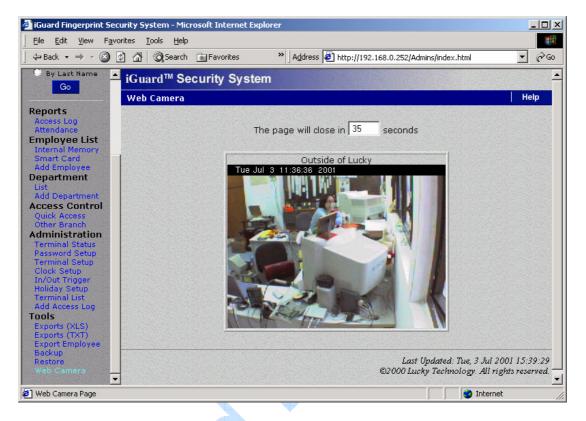

Currently the only supported web camera is *Axis 2100 Network Camera* from *Axis Communications* and the *JVC camera* from *JVC.*<sup>1</sup> Up to four Web Cameras can be supported at the same time and shown in the same page.

Please refer to the Administration - Terminal Setup section for more details in setting up the web cameras.

http://www.axis.com

# **5 REPORTING**

## 5.1. Tools-Export (XLS)

The reports (including the Access Report & Attendance Report) can be exported directly in the popular XLS format, which enables smooth integration with office suite applications such as Microsoft EXCEL. Various reports can then be easily generated using the built-in features of the office suite application. In this way, companies can design their own report formats that are best suitable to their existing operations.

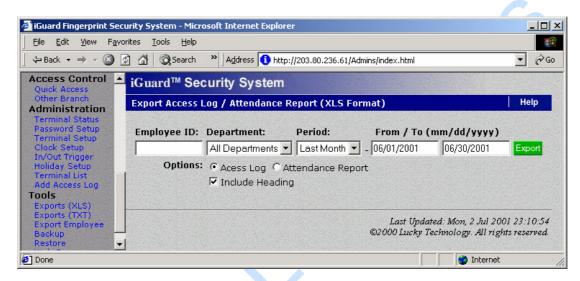

The following is an example of the result (with Microsoft Internet Explorer 5.0): -

| 🍘 iGuard Fingerprint S                                                         | ecu  | irity | Syster   | n - Microsol | ft Internet Explorer |           |          |          |        | ×   |
|--------------------------------------------------------------------------------|------|-------|----------|--------------|----------------------|-----------|----------|----------|--------|-----|
| ] File Edit View Fa                                                            | ivor | ites  | Tools    | Help         |                      |           |          |          |        | 1   |
| ↓ Back • → • ② ② ② ③ Search * Address 1 http://203.80.236.61/Admins/index.html |      |       |          |              |                      |           |          | io       |        |     |
| Smart Card                                                                     | •    |       | E2       | •            | <b>=</b> 6/30/2001   |           |          |          |        |     |
| Add Employee                                                                   |      |       | Α        | В            | С                    | E         | F        | G        | Н      | F   |
| Department                                                                     |      | 1     | No.      | Employee     | Name                 | Date      | Time     | Terminal | In/Out |     |
| List<br>Add Department                                                         |      | 2     | 1        | A1155        | Shek, Ying Kuen      | 6/30/2001 | 21:46:39 | Main     | OUT    |     |
| Access Control                                                                 |      | 3     | 2        | BB02         | Hui, Jacky           | 6/30/2001 | 19:44:12 | Main     | OUT    |     |
| Quick Access                                                                   |      | 4     | 3        | A1188        | Lam, Kan On          | 6/30/2001 | 19:30:57 | Main     | OUT    |     |
| Other Branch                                                                   |      | 5     | 4        | B1186        | Yeung, Yan Wah       | 6/30/2001 | 18:13:21 | Main     | OUT    |     |
| Administration<br>Terminal Status                                              |      | 6     | 5        | A1154        | Chow, Man Keung      | 6/30/2001 | 18:12:52 | Main     | OUT    |     |
| Password Setup                                                                 |      | 7     | 6        | A1050        | Chan, KC             | 6/30/2001 | 18:10:08 | Main     | OUT    |     |
| Terminal Setup                                                                 |      | 8     | - 7      | B1011        | Leung, Wei Kun       | 6/30/2001 | 18:08:03 | Main     | OUT    |     |
| Clock Setup                                                                    |      | 9     | 8        | A1019        | Chan, Chuen Heung    | 6/30/2001 | 18:04:31 | Main     | OUT    |     |
| In/Out Trigger<br>Holiday Setup                                                |      | 10    | 9        | A1176        | Chow, Sin Yee        | 6/30/2001 | 18:03:03 | Main     | OUT    |     |
| Terminal List                                                                  |      | 11    | 10       | B1004        | Mo, Lee Fong         | 6/30/2001 | 18:02:55 | Main     | OUT    |     |
| Add Access Log                                                                 |      | 12    | 11       | A1010        | Liu, May Wan         | 6/30/2001 | 18:02:39 | Main     | OUT    |     |
| Tools                                                                          |      | 13    | 12       | A1041        | Chan, Kin Wai        | 6/30/2001 | 18:02:22 | Main     | OUT    |     |
| Exports (XLS)<br>Exports (TXT)                                                 |      | 14    | 13       | B1006        | Tam, Hon Kee         | 6/30/2001 | 18:02:05 | Main     | OUT    |     |
| Export Employee                                                                |      | 15    | 14       | A1007        | Tsui, Ping Fuk       | 6/30/2001 | 18:01:54 | Main     | OUT    |     |
| Backup                                                                         |      | 16    | 15       | A1015        | Chu, Chuk Ching      | 6/30/2001 | 18:01:46 | Main     | OUT    |     |
| Restore<br>Web Camera                                                          |      | 17    | 16       | A1002        | Wong, Kit Ching      | 6/30/2001 | 18:01:36 | Main     | OUT    | -   |
|                                                                                | -    | 4     | <b>I</b> | ex010702     | /                    | i         | ]•       |          | • I    | Γ/  |
| 🛃 Done                                                                         |      |       |          |              |                      |           |          | 🔮 Inter  | net    | //. |

#### 5.2. Tools - Exports (TXT)

The TEXT file is useful for exporting to existing payroll programs used in the company.

The format of the text file is as follows:

"Item", "Employee ID", "Name", "Other Name", "Date", "Time", "Terminal", "In/Out"
"1", "A1155", "Shek, Ying Kuen", "admin", "09/30/1999", "20:02:04", "F1103", "Out"
"2", "B1077", "Yu, Andre", "account", "09/30/1999", "19:58:58", "FLATB", "Out"
"3", "C001", "Leung, Brian", "director", "09/30/1999", "19:58:50", "FLATB", "Out"
"4", "B1166", "Chan, Chuen", "support", "09/30/1999", "19:56:45", "FLATB", "Out"
"5", "A1174", "Go, Kai Yin", "engineer", "09/30/1999", "19:52:30", "F1103", "In"
"6", "B1082", "Cheung, Moni", "engineer", "09/30/1999", "19:21:05", "FLATB", "Out"
"7", "B1011", "Leung, Wei Kun", "manager", "09/30/1999", "19:06:18", "FLATB", "Out"
"8", "B1067", "Lau, Ester", "engineer", "09/30/1999", "18:58:11", "FLATB", "Out"
"9", "A1154", "Chow, Man Keung", "assistant", "09/30/1999", "18:36:48", "F1103", "Out"
"10", "A1050", "Chan, KC", "support", "09/30/1999", "18:20:59", "FLATB", "Out"

33.0

#### 5.3. Reports - Access Log

Click on the link **Access Log** in the left panel, and you should see something similar to the following screen: -

| 🎒 iGuard Fingerprint Secu    | irity Sy    | ystem - M                | licrosoft Internet Explorer |         |                     |                |            |            |     |
|------------------------------|-------------|--------------------------|-----------------------------|---------|---------------------|----------------|------------|------------|-----|
| <u> </u>                     | rites 🔅     | <u>T</u> ools <u>H</u> e | łp                          |         |                     |                |            |            |     |
| ] ⇔Back • → - 🙆 🙋            | ) 6         | Q Sear                   | th 🙀 Favorites 🛛 👋          | Address | 횐 http://192.168.0. | 250/Admins/ind | ex.html    | -          | è60 |
| <b>_</b>                     | iGu         | ard™ S                   | Security System             |         |                     |                |            |            |     |
| iGuard<br>Security System    |             | ss Log                   |                             |         | First Previous      | Next           | Last Emp   | loyee Help |     |
| Terminal: iGuard             |             |                          |                             |         |                     |                |            |            |     |
|                              | ID:         | S. 199                   | Department:                 | Period: |                     | om / To (mr    | n/aa/yyyy) |            |     |
| Search Employee              |             |                          | All Departments             |         | <u> </u>            |                |            | Go         |     |
| • By ID                      | No.         | ID                       | Name                        |         | Date                | Time           | Terminal   | In / Out   |     |
| O By Last Name               | 1.          | B1106                    | Cheung, Sherry              | 張惠儀     | 06/27/2001          | 10:57:23       | Office     | In         |     |
| Go                           | 2.          | A1155                    | Shek, Yina Kuen             | 石英權     | 06/27/2001          | 09:56:21       | Main       | In         |     |
|                              | з.          | BB01                     | Leung, Brian                | 梁瑞基     | 06/27/2001          | 09:50:35       | Main       | In         |     |
| Reports                      | 4.          | B1077                    | Yu, Andre                   | 余妙爱     | 06/27/2001          | 09:41:08       | Office     | In         |     |
| Access Log                   | 5.          | A1019                    | Chan, Chuen Heung           | 陳泉香     | 06/27/2001          | 09:32:57       | Main       | In         |     |
| Attendance                   | 6.          | BB13                     | Chung, Andy                 | iComm   |                     | 09:29:49       | Main       | In         |     |
| Employee List                | 7.          | B1014                    | Tso, Chung Ling             | 曹仲玲     | 06/27/2001          | 09:25:53       | Office     | In         |     |
| List                         | 8.          | B1109                    | Yu, Venus                   | 余惠芳     | 06/27/2001          | 09:23:33       | Office     | In         |     |
| Add Employee                 | 9.          | A1007                    | Tsui, Ping Fuk              | 徐平福     | 06/27/2001          | 09:19:05       | Office     | In         |     |
| Department                   | Sec. 200.00 | A1154                    | Chow, Man Keung             | 周交強     | 06/27/2001          | 09:15:27       | Main       | In         |     |
| List                         |             | B1138                    | Chan, Jessie                | 陳詩慧     | 06/27/2001          | 09:14:27       | Office     | In         |     |
| Add Department               |             | B1196                    | Fung, Emily                 | 馮寶筠     | 06/27/2001          | 09:11:24       | Office     | In         |     |
| Access Control               |             | A1041                    | Chan, Kin Wai               | 陳建威     | 06/27/2001          | 09:10:50       | Main       | In         |     |
| Quick Access<br>Other Branch |             | A1002                    |                             |         | 06/27/2001          | 09:06:34       | Main       | In         |     |
| Administration               |             | B1172                    | Chan, Natalie               | 陳敬儀     | 06/27/2001          | 09:02:38       | Office     | In         |     |
| Tauralia al Chahua           |             | B1004                    | Mo, Lee Fong                | 巫莉芳     | 06/27/2001          | 09:01:38       | Office     | In<br>In   |     |
| Password Setup               |             | B1006                    | Tam, Hon Kee                | 譚漢祺     | 06/27/2001          | 09:00:41       | Main       | In<br>T    | -   |
| 🛃 Done                       |             |                          |                             |         |                     |                | 🚺 🔮 Inte   | rnet       | /   |

This page shows the employees' Access Records. If you want to show the records of only a particular person (e.g., C001), enter his/her ID # in the edit box and press the **Go** button, and the browser will only show the records of this person.

You can also specify the Department, and only the particular department members will be shown.

The *Time Period* can also be limited, which would display only records specified. You can also specify the Time Period by choosing the *Range* selection and entering directly to the From / To fields. To browse the records, such as to move to next page, press the **Next** button in the navigator bar at the top of the page, or jump to any particular page by clicking on the page number at the bottom.

The following example shows only the previous month records of the employee ID # BB26:

|                     | 4 4  | Q Search | and a second second | »          | Address 🙋 http: | //192.168.0.250/Adn                                                                                            | nins/index.html      | <b></b>      |
|---------------------|------|----------|---------------------|------------|-----------------|----------------------------------------------------------------------------------------------------|----------------------|--------------|
| Guard <sup>™</sup>  | IGua |          | ecurity Sys         | stem       | First           | Previous Nex                                                                                                   | t Last               | Employee Hel |
| curity System       | Acce | ss Log   |                     |            |                 | Previous   Nex                                                                                                 |                      | Employee Hei |
| rminal: iGuard      | ID:  |          | Depart              | ment:      | Period:         | From / T                                                                                                    | r <b>o</b> (mm/dd/yy | vv)          |
| arch Employee       | A105 | 50       | All Depa            | artments 💌 | Last Month 💌    | the second second second second second second second second second second second second second second second s | 05/31/20             |              |
| By ID               | No.  | ID       | Name                |            | Date            | Time                                                                                                    | Terminal             | In / Out     |
| By Last Name        | 1.   | A1050    | Chan, KC            | 陳國柱        | 05/31/2001      | 18:43:12                                                                                                    | Main                 | Out          |
| Go                  | 2.   | A1050    | Chan, KC            | 陳國柱        | 05/31/2001      | 08:54:42                                                                                                    | Office               | In           |
| GIO                 | 3.   | A1050    | Chan, KC            | 陳國柱        | 05/30/2001      | 18:41:04                                                                                                    | Main                 | Out          |
|                     | 4.   | A1050    | Chan, KC            | 陳國柱        | 05/30/2001      | 09:01:24                                                                                                    | Main                 | In           |
| oorts               | 5.   | A1050    | Chan, KC            | 陳國柱        | 05/29/2001      | 19:15:08                                                                                                    | Main                 | Out          |
| cess Log<br>endance | 6.   | A1050    | Chan, KC            | 陳國柱        | 05/29/2001      | 08:54:05                                                                                                    | Office               | In           |
| ployee List         | 7.   | A1050    | Chan, KC            | 陳國柱        | 05/28/2001      | 18:55:47                                                                                                    | Main                 | Out          |
| pioyee List         | 8.   | A1050    | Chan, KC            | 陳國柱        | 05/28/2001      | 08:55:14                                                                                                    | Office               | In           |
| d Employee          | 9.   | A1050    | Chan, KC            | 陳國柱        | 05/26/2001      | 18:09:23                                                                                                    | Main                 | Out          |
| partment            | 10.  | A1050    | Chan, KC            | 陳國柱        | 05/26/2001      | 08:47:14                                                                                                    | Main                 | In           |
| t                   | 11.  | A1050    | Chan, KC            | 陳國柱        | 05/25/2001      | 18:44:09                                                                                                    | Office               | Out          |
| d Department        | 12.  | A1050    | Chan, KC            | 陳國柱        | 05/25/2001      | 08:50:07                                                                                                    | Main                 | In           |
| ess Control         | 13.  | A1050    | Chan, KC            | 陳國柱        | 05/24/2001      | 18:30:21                                                                                                    | Main                 | Out          |
| ick Access          | 14.  | A1050    | Chan, KC            | 陳國柱        | 05/24/2001      | 09:06:13                                                                                                    | Main                 | In           |
| her Branch          | 15.  | A1050    | Chan, KC            | 陳國柱        | 05/23/2001      | 19:03:24                                                                                                    | Office               | Out          |
| ministration        | 40   | A1050    | Chan, KC            | 陳國柱        | 05/23/2001      | 08:50:12                                                                                                    | Office               | In           |

- Cuoro

#### 5.4. Reports - Attendance

The attendance reports provide consolidated access records as follows: -

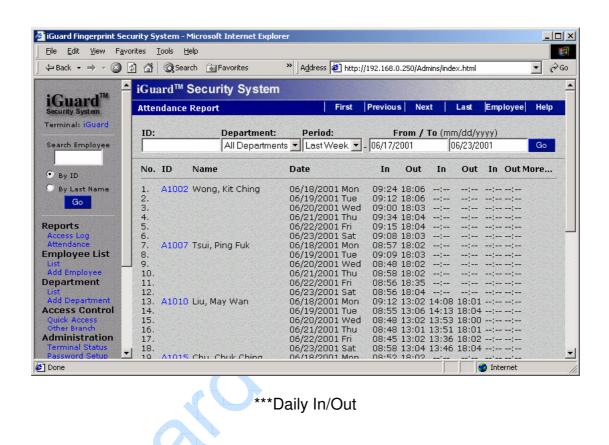

The Attendance Report is particularly useful for payroll purpose. Similar to the Access Log Report, you can specify the employee's ID and / or the Time Period of the Attendance Report.

#### 5.5. iServer

iServer is Windows based program to collect transaction records from iGuards and to save them on ODBC database format. iServer is default using Microsoft Access.

If you want to use other ODBC compliance database other than MS Access, you have to do the following things in order to get the iServer connect to the database. The syntax is subject to the database you have.

| ° ∎ Θ                                                                                                    | s T <u>o</u> ols <u>H</u> elp<br>?<br>About E <u>x</u> it |                                                               |                                                                                  |                  |
|----------------------------------------------------------------------------------------------------|-----------------------------------------------------------|---------------------------------------------------------------|----------------------------------------------------------------------------------|------------------|
| Unlock 📕 iGuard02 📕 iG                                                                                                    | uard01 🚺 iGua                                             | rd                                                            |                                                                                  |                  |
| Guard Server     Server     Server | Name<br>iGuard132<br>iGuard01<br>iGuard02                 | IP Address<br>192.168.0.132<br>192.168.0.101<br>192.168.0.102 | Description<br>iGuard FingerPrints<br>iGuard FingerPrints<br>iGuard FingerPrints |                  |
| ERM: 3                                                                                                    | Server                                                    | 🖳 iGuards 🔀                                                   | Access Log 🛃 Rep                                                                 | orts 🛄 Event Log |

#### **Creating Database**

You need to create a database, and create 2 tables. We have examples from 2 kinds of databases.

The Table Structure of the Default MS Access (ibonussrv.mdb):

#### 5.5.1. MS Access

Table: AccessLog

RCDID Int AUTO\_INCREMENT,

EmployeeID char(16),

LogDate char(10),

LogTime char(10),

TerminalID char(20),

InOut Int,

Primary Key(RCDID, EmployeeID, LogDate, LogTime, TerminalID)

#### Table: Employee

eiler

EmployeeID char(16),

LastName char(40),

FirstName char(40),

OtherName char(40),

Password char(16),

EmpStatus Int,

NumMinutiae1 Int,

NumMinutiae2 Int,

PhotoFile char(40),

Minutiae1 image,

Minutiae2 image,

Photo image,

Department char(50),

Primary Key(EmployeeID)

There are some differences in the syntax of creating the table in other database like SQL Sever and Oracle. The following is for you reference.

#### 5.5.2. SQL Server

#### Table: AccessLog

RCDID Int IDENTITY yes,

EmployeeID char(16),

LogDate char(10),

LogTime char(10),

TerminalID char(20),

InOut Int,

Primary Key(RCDID, EmployeeID, LogDate, LogTime, TerminalID)

#### Table: Employee

The same syntax as MS Access

The database created in SQL Server need to have a login in order to access the tables. Can do it in the step of creating the DSN later.

#### 5.5.3. Oracle

#### Table: AccessLog

RCDID Number(38) Not Null, <- Contraint – Auto Increment field

EmployeeID Char(16) Not Null,

LogDate Char(10) Not Null,

LogTime Char(10) Not Null,

TerminalID Char(20) Not Null,

InOut Number(38)

#### Table: Employee

EmployeeID Char(16) Not Null,

LastName Char(40),

FirstName Char(40),

OtherName Char(40),

Password Char(40),

EmpStatus Number(38),

NumMinutiae1 Number(38),

NumMinutiae2 Number(38),

PhotoFile Char(40),

Minutiae1 BLOB,

Minutiae2 BLOB,

Photo BLOB,

Department Varchar2(50)

It has many method to create a table in Oracle and to do the auto increment field (RCDID). The following method are the most common.

To create an Oracle table :

 a) you can use an administration tools in Oracle for table manipulation if you use version which is 8 or later, or ;
 b) you can use sql command to create table in sql plus or sql worksheet.

## 2. To create a field for auto increment (RCDID):

- a) To create a sequence and add a constriant to a field, or ;
- b) Create a trigger to increment the field.

The same as SQL Server, you need to have a login for the database. You must make sure the username and password is correct and the username should have right access the AccessLog and Employee. You must aware that users in Oracle have their own right to access table. If you do not have username and password, you could not enter into the Oracle database. If your username does not have any right to access the table, you could not do anything to that table even you could log in to the Oracle database. After you have the login for the database, you can test it as the following.

Testing (Optional):

Use SQL Plus to login as the same username and password as in iServer.
 Try select and insert statement to that table in SQL Plus.

## 5.5.4. Create Data Source Name (DSN)

In Control Panels -> Administrative tools -> ODBC -> System DSN -> Add

For SQL Server and Oracle database, the procedure is similar.

Please specified the Data Source Name to default "iServer".

For SQL Server database, you can use the login username, say "sa" which has a greatest privilege, and password to create the DSN.

For Oracle , you can try to choose driver "Orahome" if you have and this is the way from our customer success.

Finally, this is worked fine when you start iServer. When you are using the ODBC compatible database other than MS Access, do not choose to create MS Access when it prompted you for the first run.

Jar

## **6 MASTER-SLAVE/SUPER MASTER**

#### 6.1 Master vs. Slave Mode

In a multi-device environment where more than one iGuard device are connected to the same corporate network, one device is assigned as the Master device, and all others are assigned as the Slave devices.

Before a person can be identified, the person must submit his/her fingerprint sample to the system, better known as fingerprint enrollment. This can be done in any device, Master or Slave device. The user's data will then be automatically replicated to all other devices. In other words, once you enrolled in the Master device, your fingerprint information is also available in all other slave devices (and vice verse), and you can access any of these devices, as long as you have the appropriate access levels.

All the access records and the Clock-In Clock-Out records are also automatically replicated from the Slave devices to the Master device, and so the Master device contains all the necessary information. Therefore, you only need to do is to access the Master device, using any standard web browser, to obtain all the access and attendance records of the whole system without having to access the Slave devices.

iGuard can be configured to Master or Slave mode. Master and Slave iGuard can be logically connected using TCP/IP protocol. With a RJ45 cable plugged from your iGuard unit to your corporate LAN, you can connect your iGuard to the corporate network. Once you have connected them, you need to configure the units' IP address for functioning, if it is a slave unit, you have to specify its master unit so it can relay all the information to and from the master device.

When you add yourself on to a master unit, the unit gives you access to itself and not the other departments due to security reasons. To configure that, you need to go on the web server through the website and click on "List" under Departments. You can click on the default "Everyone". Here, under "Terminals" you need to give yourself access rights to "All Terminals" and click Save.

To synchronize the data between your devices, you MUST set them as Master and Slave Mode. Below, we have depicted on how this can be achieved for an organization with 3-4 devices interconnected in such a configuration.

Warning: LM series and FPS110 series (old) cannot be mixed in the masterslave mode.

#### 6.2 Setting Terminal ID

The terminal ID of each iGuard should be renamed (default: iGuard) to different names so as to avoid confusion in master and slave modes. Select terminal setup in Internet browser and rename the terminal ID accordingly.

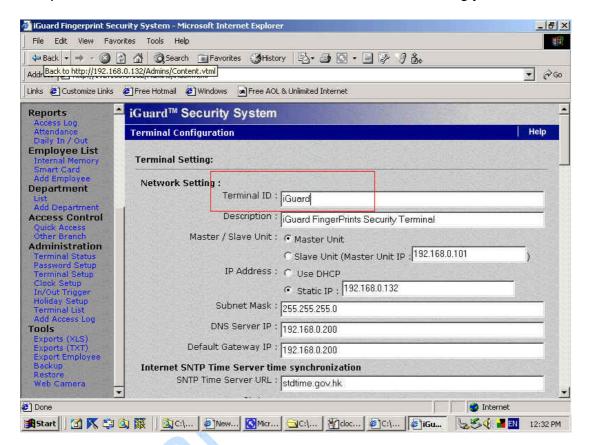

Cr'

#### 6.3 Super Master

Super Master, a different hardware, is used in the case of more than a thousand users are required in a master-slave mode network.

The Super Master will be used as a master device replacing a standard iGuard master device in the network. With the Super Master, the slave iGuards will operate in cache mode which means that they only store the most recently used 1,000 users in memory. During authentication, if the user can not be found on the slave iGuard, the slave iGuard will request the transfer the user information from the Super Master via network. The new user information will be stored on the slave iGuard and replace the oldest user information. Please also note that users with automatch enabled will always be stored in the cache memory.

Super Master liked iGuard embeddeds web server for remote administration.

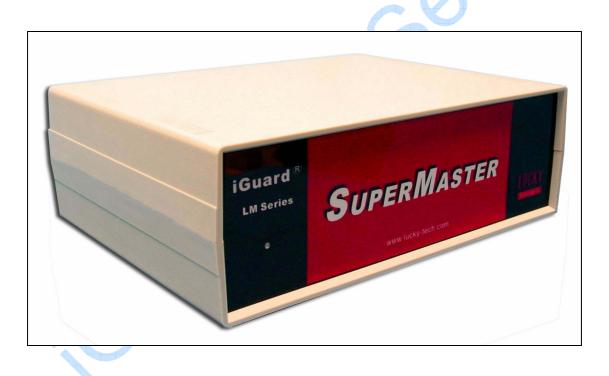

## 7 MISCELLANEOUS

## 7.1 Remote Door Relay

Remote Door Relay is used for absolute security for access control. In this case, the relay at the back of the iGuard is not used and the Remote Door Relay is installed inside the building.

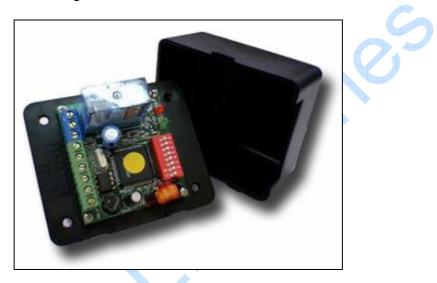

Remote Door Relay Connection Terminal Description:

|      | NO                  | Door Relay's Normal Open  |
|------|---------------------|---------------------------|
|      | СОМ                 | Door Relay's Common       |
|      | NC                  | Door Relay's Normal Close |
|      | DOOR SW             | Door Switch               |
| ID 🔺 | DOOR SW             | Door Switch               |
|      | A- RS485 Connection | connect to iGuard         |
|      | B- RS485 Connection | connect to iGuard         |
|      | +12VDC              | +12VDC                    |
|      | GND                 | GND                       |

#### **Selection Switches:**

Turn eight ID selection switches on or off to select the ID number. for the Remote Relay. Each Switch represents a number and the selected ID is the sum of that number. For example, to set the ID of the relay box to 12, turn on switches No. 3 & 4. The following table shows the number of each switch:

| Switch | Number | Requirement:                                                                                     |
|--------|--------|--------------------------------------------------------------------------------------------------|
| 1      | 1      | In order to use this Remote Door Relay Board, special requirement of iGuard is necessary.        |
| 2      | 2      |                                                                                                  |
| 3      | 4      | 1. Firmware Version: 3.2.9987A or up (can be updated by firmware update patch),                  |
| 4      | 8      | 2. iGuard Remote Door Relay hardware support. It can be verified by checking iGuard's status web |
| 5      | 16     | page; "Remote Door Relay" will be shown in row "Other Feature".                                  |
| 6      | 32     | If item 2 is not satisfied, you should contact Lucky                                             |
| 7      | 64     | Technology to obtain a hardware upgrade.                                                         |
| 8      | 128    |                                                                                                  |

| 🗿 iGuard Fingerprint Secur                                                                                                    | ity System - Microsoft Internet Explorer                                                                                                    | -82          |
|----------------------------------------------------------------------------------------------------|----------------------------------------------------------------------------------------------------|--------------|
| File Edit View Favorit                                                                                                    | es Tools Help                                                                                                    | -            |
| 🗘 Back 🔹 🤿 🕝 🚱                                                                                                    | 🚮 Q Search 🖬 Favorites ( History 📴 - 🗃 🖸 - 🗐 🦻 🖉 💑                                                                                                    |              |
| Address 🙋 http://192.168.0                                                                                                    | ).132/Admins/index.html                                                                                                    | 💽 🔗 Go       |
| Links 🙋 Customize Links 🤞                                                                                                    | 🖞 Free Hotmail 🛛 🖉 Windows 🔄 Free AOL & Unlimited Internet                                                                                                    |              |
| Reports<br>Access Log<br>Attendance<br>Daily th / Out<br>Employee List<br>Internal Memory<br>Smart Gard<br>Add Employee<br>Department<br>List<br>Add Department<br>Add Department<br>Add Employee<br>Department<br>Add Employee<br>Other Branch<br>Administration<br>Terminal Status<br>Password Setup<br>Terminal Setup<br>Clock Setup<br>In/Out Trigger<br>Holiday Setup<br>Terminal List<br>Add Access Log<br>Tools<br>Exports (XLS)<br>Exports (XLS)<br>Exports (TKT)<br>Exports (TKT)<br>Exports (TKT)<br>Exports (TKT) | AXIS 2100 V2.0X         Cam 4's Descriptions :         Output :         Output :         Image: Comparison of the state of the state of the sta | 982 12:25:07 |

#### 7.2 Various In/Out Modes

These functions will not be included in the standard LM series. Please contact our sales.

| Different Modes                    | Description                                                                                                    |
|------------------------------------|----------------------------------------------------------------------------------------------------|
| Follow IN/OUT Trigger<br>(default) | If the default value is chosen, the IN/OUT setting will be defined in the In/Out Trigger Setup (see section Administration- IN/OUT Trigger)                                                                                       |
| Always Out                         | This will set the iGuard to show and record all attendance as "OUT".                                                                                                    |
| Always In                          | This will set the iGuard to show and record all attendance as "IN".                                                                                                    |
| Don't Show                         | This will set the iGuard to show and record all attendance as "IN".                                                                                                    |
| Auto In/Out Trigger                | This will automatically rotate between IN and OUT for users.                                                                                                    |
| Extended In/Out Status             | In addition to IN and OUT labels, 4 extra labels F1,F2,F3, and F4 can be selected manually using < button. In the access log, these labels will be shown accordingly. In some applications, these labels can be used as job code. |

Select "terminal setup" in Internet browser, "Default In/Out" can be setup to various modes:

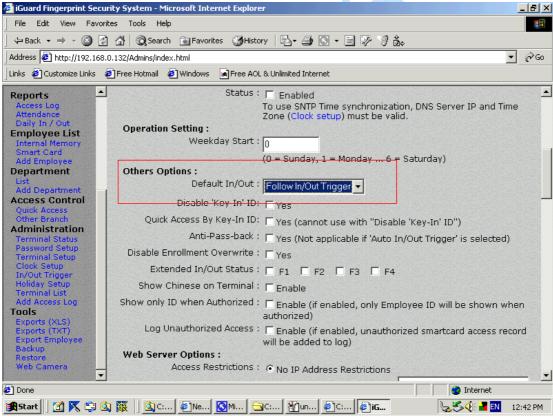

#### 7.3 Wiegand 26 bits Output

There is a Wiegand output connector at the back of iGuard and data with Wiegand 26 bits format can be enabled in the terminal setup.

| 🚰 iGuard Fingerprint Securit      | ty System - Microsoft Internet Explorer                      | _ & ×    |
|-----------------------------------|--------------------------------------------------------------|----------|
| File Edit View Favorite           |                                                              |          |
| ↓= Back → → - 🙆 🛃                 | 🕼 😡 Search 📷 Favorites 🎯 History 🔤 🖓 🚱 🕈 📄 🐼 🔹 📄 🤣           |          |
| Address 🛃 http://192.168.0.       | 132/Admins/index.html                                        | • @Go    |
| Links 🙋 Customize Links 🙋         | ]Free Hotmail 🖉 Windows 🔄 Free AOL & Unlimited Internet      |          |
| Reports 🔺                         | AXIS 2100 V2.0X                                              | <b>^</b> |
| Access Log<br>Attendance          | Cam 3's Descriptions :                                       |          |
| Daily In / Out<br>Employee List   | Cam 4's IP : 0.0.0.0 Model:                                  |          |
| Internal Memory<br>Smart Card     | AXIS 2100 V2.0X -                                            |          |
| Add Employee<br>Department        | Cam 4's Descriptions :                                       | 1000     |
| List<br>Add Department            | Wiegand Setup:                                               |          |
| Access Control                    | Output : 🔽 Enable                                            |          |
| Quick Access<br>Other Branch      | Site Code : 0                                                |          |
| Administration<br>Terminal Status | Note : Only last 4 digit of Employee ID will be used as th   | e        |
| Password Setup<br>Terminal Setup  | card no. (Wiegand 26bit format) Remote Door Relay Setup:     |          |
| Clock Setup<br>In/Out Trigger     | Output : T Enable                                            |          |
| Holiday Setup<br>Terminal List    | Remote Relay ID : 0 (0 - 255)                                |          |
| Add Access Log<br>Tools           | 1 (0 200)                                                    |          |
| Exports (XLS)<br>Exports (TXT)    | Serial No : VK-2003-01AF-105A                                |          |
| Export Employee                   |                                                              |          |
| Backup<br>Restore                 | Terminal may need to restart after configuration saved. Save |          |
| Web Camera                        |                                                              | •        |
| Ð                                 | 📔 👹 Internet                                                 | ļ.       |
| 🏽 🚮 Start 🛛 🗹 🔀 🖏                 | [ C:\ @New    [ Micr    [ ] C:\                              | 3:21 PM  |
|                                   |                                                              |          |
|                                   |                                                              |          |
|                                   |                                                              |          |
|                                   |                                                              |          |
|                                   |                                                              |          |
|                                   |                                                              |          |
|                                   |                                                              |          |
|                                   |                                                              |          |
|                                   |                                                              |          |
|                                   |                                                              |          |
|                                   |                                                              |          |
|                                   |                                                              |          |
|                                   |                                                              |          |
|                                   |                                                              |          |
|                                   |                                                              |          |
|                                   |                                                              |          |
|                                   |                                                              |          |
| .0                                |                                                              |          |
|                                   |                                                              |          |

## 7.4 Fingerprint and Automatch Matching Security

This option enables the administrator to set the level of security for fingerprint matching. Set it to low for normal application. If you need to use the device where high security is required, set this security to "high". However, it should be noted that a higher false rejects rate should be expected.

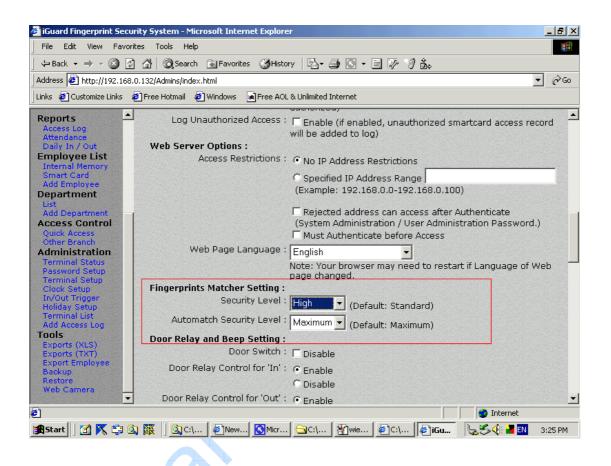

Go to Terminal Setup:

#### 7.5 Web Camera Link Setup

#### Web-Cam Settings

You can use the device to re-direct your web camera's pictures to the outside world. Currently the only supported web cameras are *Axis 2100 Network Camera* from *Axis Communications* and Network Camera from *JVC*. Up to four web cameras are supported.

In the terminal setup, type in the IP addresses of the Web Cameras and select the Web Camera model number.

| 🎒 iGuard Fingerprint Secu                  | rity System - Microsoft Internet Explore | er                                       |                             | _ 8 ×        |
|--------------------------------------------|------------------------------------------|------------------------------------------|-----------------------------|--------------|
| File Edit View Favor                       | ites Tools Help                          |                                          |                             |              |
| ] <= Back - → - 🙆 👩                        | ) 🚮 🔯 Search 📷 Favorites 🎯 Histo         | ry 🖪 🕹 💽 🛛 🗄 🕅                           | 9 ó.                        |              |
| Address 🛃 http://192.168.                  |                                          |                                          |                             | <u>▼</u> 🖓 😡 |
| Links 🙋 Customize Links 🕧                  | 😰 Free Hotmail 🛛 🖉 Windows 🔄 Free AOI    | . & Unlimited Internet                   |                             |              |
| Access Log<br>Attendance<br>Daily In / Out | Web Cam Setting (IP = 0 to di            |                                          | ds in the network will sync | hronize 🔺    |
| Employee List<br>Internal Memory           | Cam 1's IP :                             | 0.0.0.0                                  | Model:                      |              |
| Smart Card<br>Add Employee                 |                                          | AXIS 2100 V2.0X                          |                             |              |
| Department                                 | Cam 1's Descriptions :                   |                                          |                             |              |
| List<br>Add Department                     | Cam 2's IP :                             | 0000                                     | Madali                      |              |
| Access Control<br>Quick Access             |                                          | AXIS 2100 V2.0X -                        | Model:                      |              |
| Other Branch<br>Administration             | Cam 2's Descriptions :                   |                                          |                             |              |
| Terminal Status<br>Password Setup          |                                          |                                          |                             |              |
| Terminal Setup<br>Clock Setup              | Cam 3's IP :                             | 0.0.0.0                                  | Model:                      |              |
| In/Out Trigger<br>Holiday Setup            |                                          | AXIS 2100 ∨2.0X ▼                        |                             |              |
| Terminal List<br>Add Access Log            | Cam 3's Descriptions :                   |                                          |                             |              |
| Tools                                      | Cam 4's IP :                             | 0.0.0.0                                  | Model:                      |              |
| Exports (XLS)<br>Exports (TXT)             |                                          | AXIS 2100 V2.0X -                        |                             |              |
| Export Employee<br>Backup                  | Cam 4's Descriptions :                   |                                          |                             |              |
| Restore<br>Web Camera                      | Wiegand Setup:                           |                                          |                             |              |
| <u>▼</u>                                   | Output :                                 |                                          |                             | <u>.</u>     |
| 8)<br>19 marshi 12 12 12 12 12             | b St I Back I Blum I Blum                |                                          | Interne                     | _            |
| 📕 Start 🛛 🗹 📉 🗐 🧕                          | 🕅 🦉 🗍 💁 C:\ 🦉 New 💽 Micr                 | . <u>C:\</u> <u>M</u> fing <u>@</u> C:\. |                             | EN 3:29 PM   |
|                                            |                                          | $\mathcal{O}$                            |                             |              |
|                                            |                                          |                                          |                             |              |
|                                            |                                          |                                          |                             |              |
|                                            |                                          | v                                        |                             |              |
|                                            |                                          |                                          |                             |              |
|                                            |                                          |                                          |                             |              |
|                                            |                                          |                                          |                             |              |
|                                            |                                          |                                          |                             |              |
|                                            | VU V                                     |                                          |                             |              |
|                                            |                                          |                                          |                             |              |
|                                            |                                          |                                          |                             |              |
|                                            |                                          |                                          |                             |              |
|                                            |                                          |                                          |                             |              |
|                                            |                                          |                                          |                             |              |
|                                            |                                          |                                          |                             |              |

#### 7.6 Web Pages Languages

The language used in web administration pages can be changed. Currently few languages are supported: English, Simplified Chinese, Traditional Chinese, and Japanese. Contact our sales if you want to incorporate your languages.

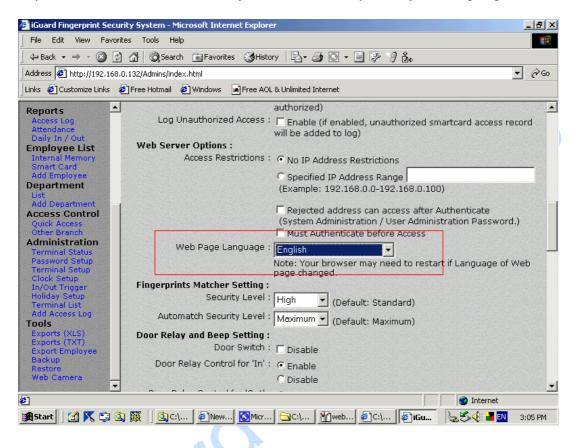

#### 7.7 Anti-Passback

This function is not available in the standard LM Series. Please contact our sales.

CUS

| Anti-Passback | When enabled, this feature prevents the same employee to enter the                                               |
|---------------|----------------------------------------------------------------------------------------------------|
|               | When enabled, this feature prevents the same employee to enter the premises twice if he/she has not checked out. |

| 🎒 iGuard Fingerprint Secu         | irity System - Microsoft Internet Explorer                                                                 | _ 8 ×    |
|-----------------------------------|----------------------------------------------------------------------------------------------------|----------|
| File Edit View Favor              | rites Tools Help                                                                                           | 1        |
| ] 🗢 Back 🔹 🔿 👻 🙋                  | ) 🖓 🔯 Search 📓 Favorites 🗳 History 🗟 🕫 🎒 💽 👻 🗐 🎉 🦻 🖧                                                       |          |
| Address 🥙 http://192.168          | .0.132/Admins/index.html                                                                                   | · 🖉 😡    |
| Links 🤌 Customize Links           | 🕗 Free Hotmail 🛛 🙆 Windows 🔄 Free AOL & Unlimited Internet                                                 |          |
| Reports 🔺                         | Internet SNTP Time Server time synchronization                                                             | _        |
| Access Log<br>Attendance          | SNTP Time Server URL : stdtime.gov.hk                                                                      | 122      |
| Daily In / Out                    | Status : 🗖 Enabled                                                                                         |          |
| Employee List<br>Internal Memory  | To use SNTP Time synchronization, DNS Server IP and Tim                                                    | e        |
| Smart Card<br>Add Employee        | Zone (Clock setup) must be valid.<br>Operation Setting :                                                   |          |
| Department                        | Weekday Start : n                                                                                          |          |
| List<br>Add Department            | (0 = Sunday, 1 = Monday 6 = Saturday)                                                                      |          |
| Access Control                    | Others Options :                                                                                           |          |
| Quick Access<br>Other Branch      | Default In/Out : Follow In/Out Trigger 👻                                                                   |          |
| Administration<br>Terminal Status | Disable 'Key-In' ID: Tyes                                                                                  |          |
| Password Setup<br>Terminal Setup  | Quick Access By Key-In ID: 🏳 Yes (cannot use with "Disable 'Key-In' ID")                                   |          |
| Clock Setup                       | Anti-Pass-back : 🔽 Yes (Not applicable if 'Auto In/Out Trigger' is selected)                               |          |
| In/Out Trigger<br>Holiday Setup   | Disable Enrollment Overwrite : Tyes                                                                        |          |
| Terminal List<br>Add Access Log   | Extended In/Out Status : F1 F2 F3 F4                                                                       |          |
| Tools                             | Show Chinese on Terminal : Enable                                                                          |          |
| Exports (XLS)<br>Exports (TXT)    | Show only ID when Authorized : 🗂 Enable (if enabled, only Employee ID will be shown wh                     |          |
| Export Employee<br>Backup         | authorized)                                                                                                | en       |
| Restore<br>Web Camera             | Log Unauthorized Access : F Enable (if enabled, unauthorized smartcard access rec<br>will be added to log) | ord<br>T |
|                                   | 🔮 Internet                                                                                                 |          |
| 🏽 Start 🔢 🚮 📉 😂 🔇                 | 회 🎇 🛛 Qi C:\   @ New 🖸 Micr 🔄 C:\   왐 def   @ C:\   @ jiGu   😓 등 ᡧ 📲 🔟                                     | 1:28 PM  |

#### 7.8 SNTP Time Server

#### Internet SNTP Time Server time synchronization

Cuaro.

Go to Terminal Setup:

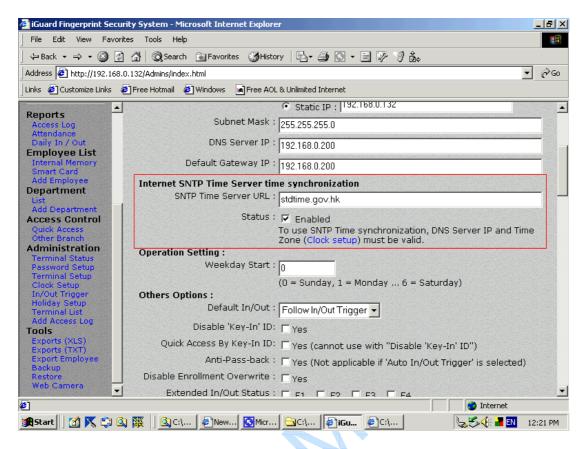

<u>SNTP Time Server URL</u>: This should be set to the standard time on the Internet. It is represented by the Greenwich Time. To enable it you musts check the checkbox of the "Status" Field. Once you have selected this, you should go to the Clock Setup under Administration to adjust the Greenwich Time to your local time by +/- from the default GMT.

<u>Status</u>: To enable the SNTP time server, you should check this box and make sure to set up the DNS Server IP and Time Zone under "Clock Setup" appropriately.

| 🗿 iGuard Fingerprint Secu                        | rity System - Microsoft Interne                                                                                | t Explorer                    |                                              | _ 8 >                                                   |
|--------------------------------------------------|----------------------------------------------------------------------------------------------------|-------------------------------|----------------------------------------------|---------------------------------------------------------|
| File Edit View Favori                            | and a second second second second second second second second second second second second second second second |                               |                                              |                                                         |
| 🕁 Back 🔹 🤿 🚽 🙆 🚯                                 | 🖓 🔕 Search 💮 Favorites                                                                                         | History                       | - E 🖓 / 🖧                                    |                                                         |
| Address 🛃 http://192.168.                        | 0.132/Admins/index.html                                                                                        |                               |                                              | • @Go                                                   |
| Links 🙋 Customize Links 🔞                        | 🔊 Free Hotmail 🛛 🔊 Windows 🏾 🛋                                                                                 | Free AOL & Unlimited Internel | 6.                                           |                                                         |
| Reports                                          | iGuard <sup>™</sup> Security Sy                                                                                | stem                          |                                              |                                                         |
| Access Log<br>Attendance                         | System Clock Setup                                                                                             |                               |                                              | Help                                                    |
| Daily In / Out<br>Employee List                  |                                                                                                    |                               |                                              |                                                         |
| Internal Memory<br>Smart Card                    | Clock Adjustment:                                                                                              |                               |                                              |                                                         |
| Add Employee                                     | New Date :                                                                                                    | 6/19/2003                     | (mm/dd/yyyy)                                 |                                                         |
| Department<br>List                               | New Time :                                                                                                    |                               |                                              |                                                         |
| Add Department<br>Access Control                 |                                                                                                    | 22                            | (hh:mm:ss)                                   |                                                         |
| Quick Access<br>Other Branch                     | Auto Date/Time Value :                                                                                         |                               | ie on vour PC.                               |                                                         |
| Administration                                   |                                                                                                    |                               | ne on your PC,<br>k and enter value manually | 0                                                       |
| Terminal Status<br>Password Setup                | Location (Time Zone) :                                                                                         | : GMT +06:00 💌                |                                              | iki <mark>shqerin za</mark> k                           |
| Terminal Setup<br>Clock Setup                    |                                                                                                    |                               |                                              |                                                         |
| In/Out Trigger<br>Holiday Setup<br>Terminal List | Serial No :                                                                                                    | ; VK-2003-01AF-105A           | SERVICE THE WEIGHT EN                        |                                                         |
| Add Access Log                                   | NUT DIRECTION OF                                                                                               | Sav                           | e REALENSE CONSER                            | AND WE DESKLOTED                                        |
| Tools<br>Exports (XLS)                           |                                                                                                    |                               | 1 (A                                         |                                                         |
| Exports (TXT)<br>Export Employee                 |                                                                                                    |                               |                                              |                                                         |
| Backup<br>Restore                                |                                                                                                    |                               |                                              | at, 19 Jun 1982 12:17:04<br>ology. All rights reserved. |
| Web Camera                                       |                                                                                                    |                               |                                              |                                                         |
| Done                                             |                                                                                                    |                               |                                              | 👌 Internet                                              |
| 🗯 Start 🛛 🚮 📉 🖏 🙆                                | 🕽 🎇 🛛 💁 C:\ 🦉 New                                                                                              | 🐼 Micr 🔄 🖓 i 🕼                | <b>iu</b> €]C:\  Υ]sntp                      | a 🗐 🍕 📕 🔣 🛛 12:24 PM                                    |
|                                                  | Jard                                                                                                    |                               |                                              |                                                         |
| .0                                               |                                                                                                    |                               |                                              |                                                         |

### 7.9 Security for Web Access

### Setup Security for Web Administration Access

| No IP Address<br>Restrictions                        | There is no restriction to access the web administration page from any PC's or any users.                                                                                                    |
|------------------------------------------------------|----------------------------------------------------------------------------------------------------|
| Access Restriction                                   | An IP address or a range of IP address can be set with a right of accessing<br>the web administration page. e.g. 203.80.62.2-203.80.62.8. PC's with IP<br>address falls out of the IP address or range of IP addresses will not be able<br>to access the web administration page.                                        |
| Rejected address<br>can access after<br>Authenticate | Check this box if you still want to allow outsiders to access the device even<br>if the IP address is out of the specified range discussed above. The device<br>will ask for the administrator password for granting the access. It is useful if<br>you want to access the device remotely (such as in another country). |
| Must Authenticate before Access                      | Normally only the pages that involve changing the configuration & users' information require password. Check this box if you want to configure the device to ask for password for all pages.                                                                                                    |

| iGuard Fingerprint Secur                                                                                                    | rity System - Microsoft Internet Explorer                                                                                                    |
|----------------------------------------------------------------------------------------------------|----------------------------------------------------------------------------------------------------|
| File Edit View Favori                                                                                                    | tes Tools Help                                                                                                    |
| ] 🖙 Back 🔹 🔿 🖌 🙆 😰                                                                                                    | 📅 🔯 Search 📾 Favorites 🎯 History 🖏 - 🎒 💽 - 🗐 🐼 🦻 🏠                                                                                                    |
| Address 🙋 http://192.168.0                                                                                                    | 0.132/Admins/index.html 🔽 🔗 Go                                                                                                    |
| 🛛 Links 🙋 Customize Links 🍕                                                                                                    | 🖹 Free Hotmail 🖉 Windows 🛛 🖌 Free AOL & Unlimited Internet                                                                                                    |
| Donoutic 1                                                                                                    | And I assibade - I Yes (Not applicable if Auto In/Out Ingger is selected)                                                                                                    |
| Access Log                                                                                                    | Disable Enrollment Overwrite: 🗖 Yes                                                                                                    |
| Attendance<br>Daily In / Out                                                                                                    | Extended In/Out Status : 🗖 F1 🗍 F2 🗍 F3 🗍 F4                                                                                                    |
| Employee List                                                                                                    | Show Chinese on Terminal : 🦵 Enable                                                                                                    |
| Internal Memory<br>Smart Card<br>Add Employee                                                                                                    | Show only ID when Authorized: 🗖 Enable (if enabled, only Employee ID will be shown when authorized)                                                                                                    |
| Department<br>List<br>Add Department<br>Access Control                                                                                                    | Log Unauthorized Access : 🗖 Enable (if enabled, unauthorized smartcard access record will be added to log)                                                                                                    |
| Quick Access<br>Other Branch<br>Administration<br>Terminal Status<br>Password Setup<br>Terminal Setup<br>Clock Setup<br>In/Out Trigger<br>Holiday Setup<br>Terminal List<br>Add Access Log<br>Tools<br>Exports (XLS)<br>Exports (XXS)<br>Exports (XXT)<br>Exports (TXT)<br>Export Employee<br>Backup<br>Restore<br>Web Camera | Web Server Options :         Access Restrictions :         C Specified IP Address Restrictions         (Example: 192.168.0.0-192.168.0.100)         Rejected address can access after Authenticate<br>(System Administration / User Administration Password.)         Must Authenticate before Access         Web Page Language :         English         Note: Your browser may need to restart if Language of Web<br>page changed.         Fingerprints Matcher Setting :         Security Level :         High         (Default: Standard)         Automatch Security Level : |
|                                                                                                    |                                                                                                    |
| 🏽 🚮 Start 🛛 🚮 📉 🖏 🔕                                                                                                    | 및 🔯 [] 💁 C:\   셸 New   🖸 Micr   ☎ C:\   웹 anti   셸 C:\   셸 iGu   등옷 옷 로 💷 1:36 PM                                                                                                    |

0.4

#### 7.10 Reset Device

If you want to erase all the users information and access records stored in the iGuard internal memory, and to reset all the settings to the factory defaults, you can perform the System Reset function to clear all the stored data. There are two databases inside the iGuard: User Database & Access Database. The User Database stores the user information, including the fingerprint data & the access rights. It also stores the department information. The Access Database only stores the Access records. It does not contain any user information.

You can selectively delete any one or both databases. It is done by selecting "Function 7" in the setup menu, as shown in the following: -

| Description                                                                                                    | LCD Display                         |
|----------------------------------------------------------------------------------------------------|-------------------------------------|
| While in Standby Mode, press the <b>Func</b> key to enter the Setup Menu.<br>You will be prompted to enter the Administrator Password (default:<br>123) as shown.                                                                | Enter Password: _                   |
| Press the <b>Func</b> key to continue, then select <b>Function 7</b> to enter the System Shutdown/Reset menu.                                                                                                    | Press 7: System<br>Shutdown/Reset   |
| You will be asked if you want to delete the User Database. Enter <b>1</b> if you want to clear all the existing User Information, or else press <b>2</b> to keep the existing information.                                       | Reset User Dbase<br>Yes/No (1/2)? _ |
| Then, you will be asked if you want to delete the Access Database.<br>Enter <b>1</b> if you want to clear the log, and enter <b>2</b> if you want to keep it.                                                                    | Reset Access log<br>Yes/No (1/2)? _ |
| Finally, you will then be asked if you want to reset the settings to the factory default. Enter <b>1</b> if you want to reset the device to its factory default (such as resetting the IP address to the default 192.168.0.200). | Factory Default<br>Yes/No (1/2)? _  |
| The system will perform a system reset, and then it will return to the standby mode (it usually takes around 20 seconds).                                                                                                    | Mon 30 Dec 13:49<br>ID #:_          |

#### Note:

In the unlikely event that your iGuard does not function properly for some unknown reasons, you may also want to use this *System Shutdown/Reset* function to reset all the existing records in the machine.

#### 7.11 Test Mode

Under normal operation, iGuard records all the user transactions in its Access Log. However, you can set the machine to **Test Mode**, and it will temporary disable the machine from recording the transactions. This feature is useful when you have finished a new enrollment for a new user, and you want the new user to practice with the device.

You use "**Function A**" in the setup menu to toggle between Test Mode and Normal Mode, and is illustrated in the following steps:

| Description                                                                                                    | LCD Display                |
|----------------------------------------------------------------------------------------------------|----------------------------|
| While in Standby Mode, press the <b>Func</b> key to enter the Setup Menu. You will be prompted to enter the Administrator Password (default: 123) as shown.                                                                                                | Enter Password: _          |
| Press the <b>Func</b> key, then press <b>"A</b> " to toggle the machine<br>to Test Mode. The Display will show the Test Mode status<br>as shown. You can now ask the new users to practice with<br>the machine, and the transactions will not be recorded. | == Test Mode! ==<br>ID #:_ |
| Following the same procedure above and press " <b>A</b> " again in the setup menu to put the machine back to Normal Mode.                                                                                                    | Mon 30 Dec 13:49<br>ID #:_ |

#### Note:

Please note that you must change the machine back to Normal Mode, or else the records in the access log will become invalid.

## 8 Appendix

## **Network Connection**

1. Connection with PSTN

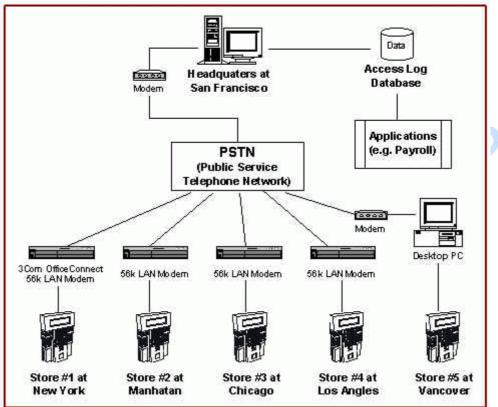

2. Connect with Internet

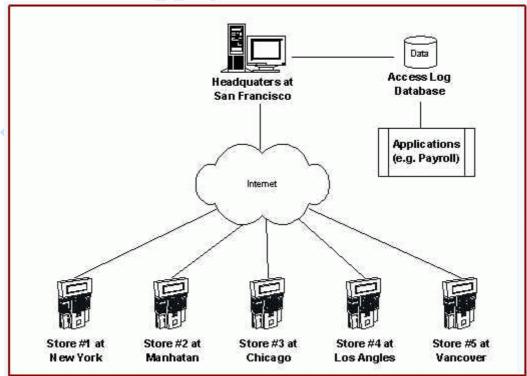

### **Connection Diagrams**

1. Basic Connection

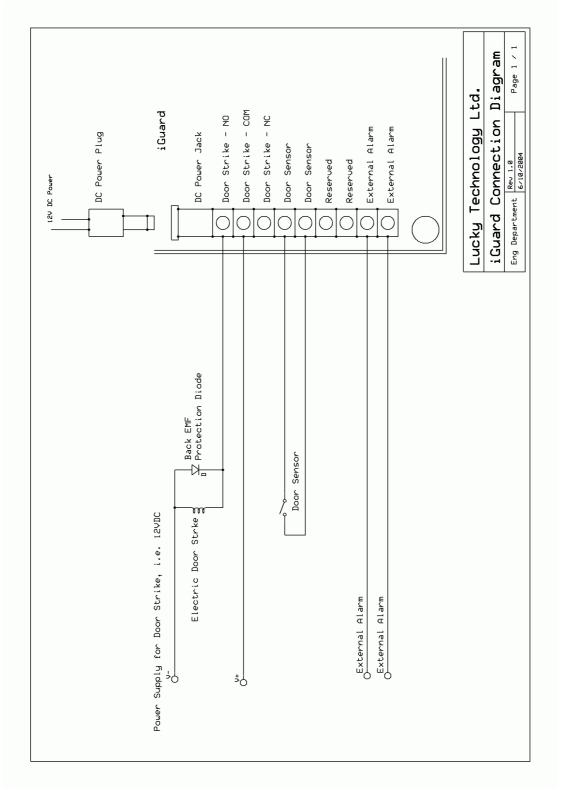

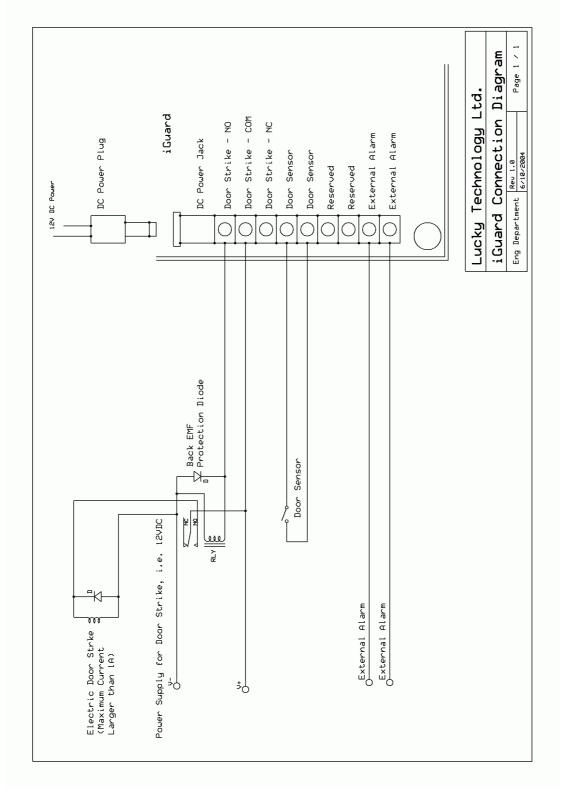

#### 2. Basic Connection (Large Load)

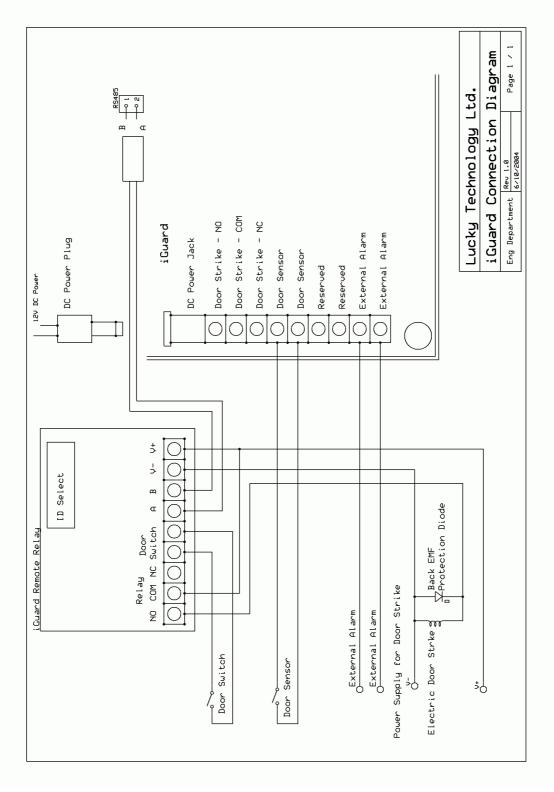

### 3. Connection Diagram - Remote Relay

Guadenseiler

## End

Curaco

Guand -